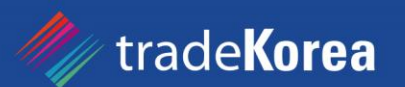

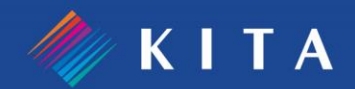

# tradeKorea.com 사용자 가이드

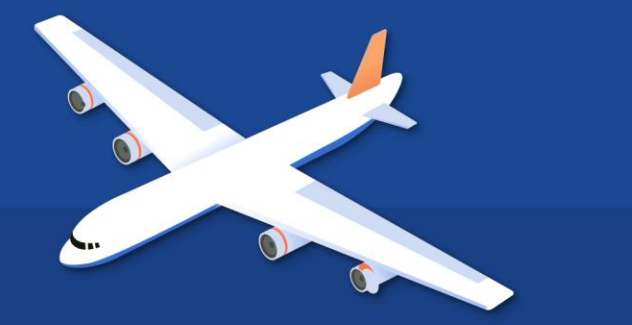

 $\bullet$ 

# $\frac{1}{2}$  **Contents**

- 1. 회원에 대한 것이 궁금하세요?
- 2. 셀러 활동을 위한 도움을 원한다면
- 3. 상품 등록에서 삭제까지
- 4. 인콰이어리 관리를 원한다면
- 5. 미니사이트 운영 방법
- 6. 바이어 활동을 위한 도움을 원한다면
- 7. 상품 결제 및 직접 구매하기
- 8. 웹사이트 이용에 어려움이 있다면
- 9. 소식 받기

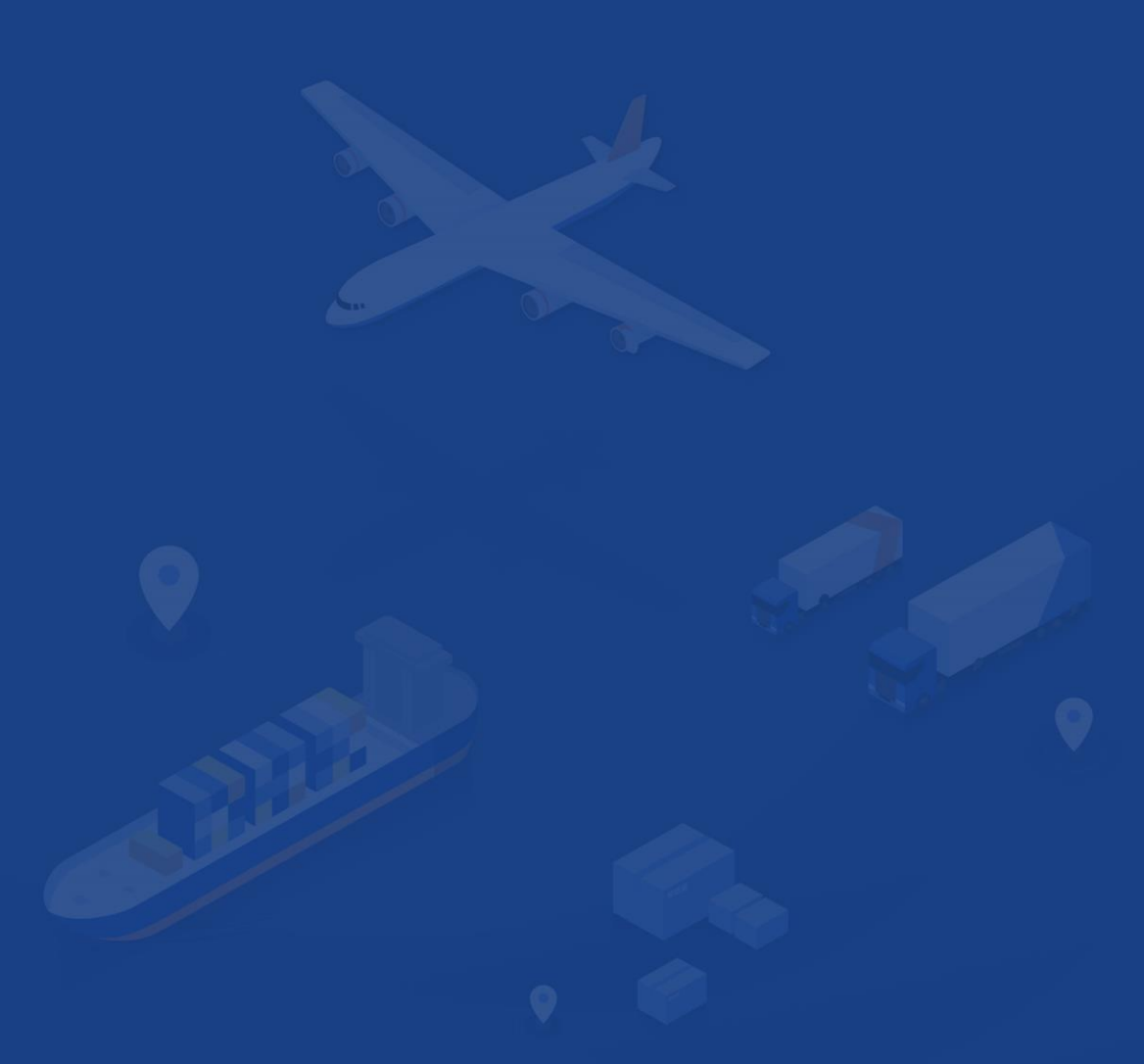

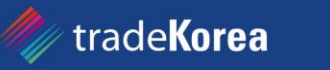

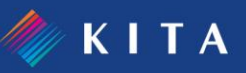

## 1 회원에 대한 것이 궁금하세요?

#### 1. 가입

01. 바이어로 가입하기 02. 셀러로 가입하기

#### 2. 회원정보

01. 회원 정보 관리 02. 기업 정보 관리 03. SNS 계정 연계 04. 회원 탈퇴

#### 3. 멤버십

01. 바이어회원 등급별 혜택 02. 셀러회원 등급별 혜택

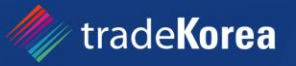

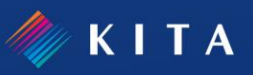

#### 01. 바이어로 가입하기(1/3)

 $\blacktriangle$ 원하는 상품을 구매하고자 하실 경우 **[바이어]로 회원가입**을 할 수 있습니다. tradeKorea.com에서는 바이어 회원님이 원하는 상품을 정확하게 찾을 수 있도록 각종 서비스를 무료로 제공하고 있습니다.

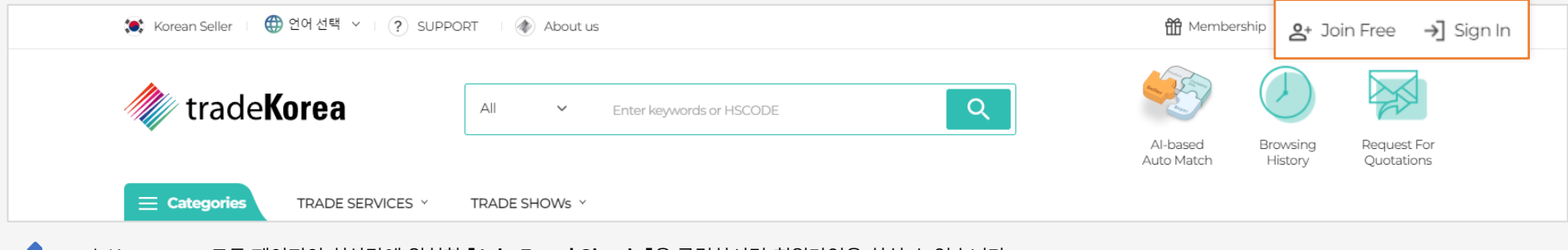

tradeKorea.com 모든 페이지의 최상단에 위치한 [Join Free | Sign in]을 클릭하시면 회원가입을 하실 수 있습니다.

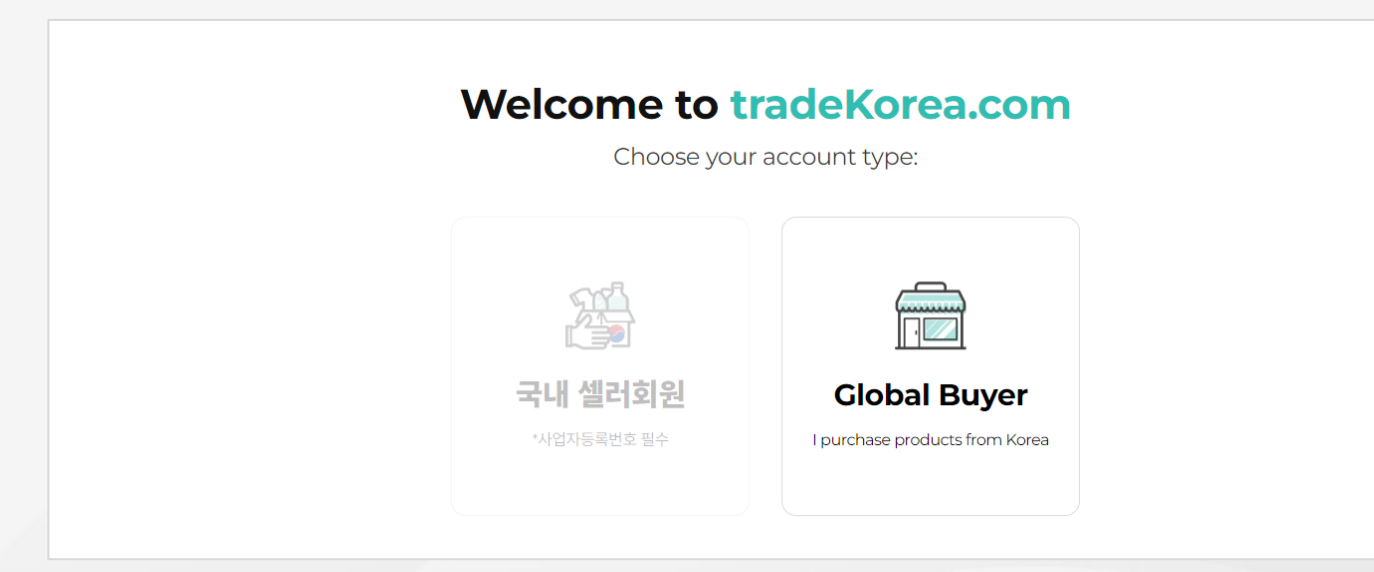

Global Buyer를 선택 후 회원 가입을 하실 수 있습니다. **S** 

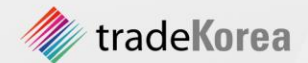

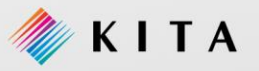

#### 01. 바이어로 가입하기(2/3)

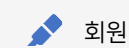

회원 이름, 연락처 등 기본정보 입력 및 약관동의 하시면 바이어로 가입할 수 있습니다.

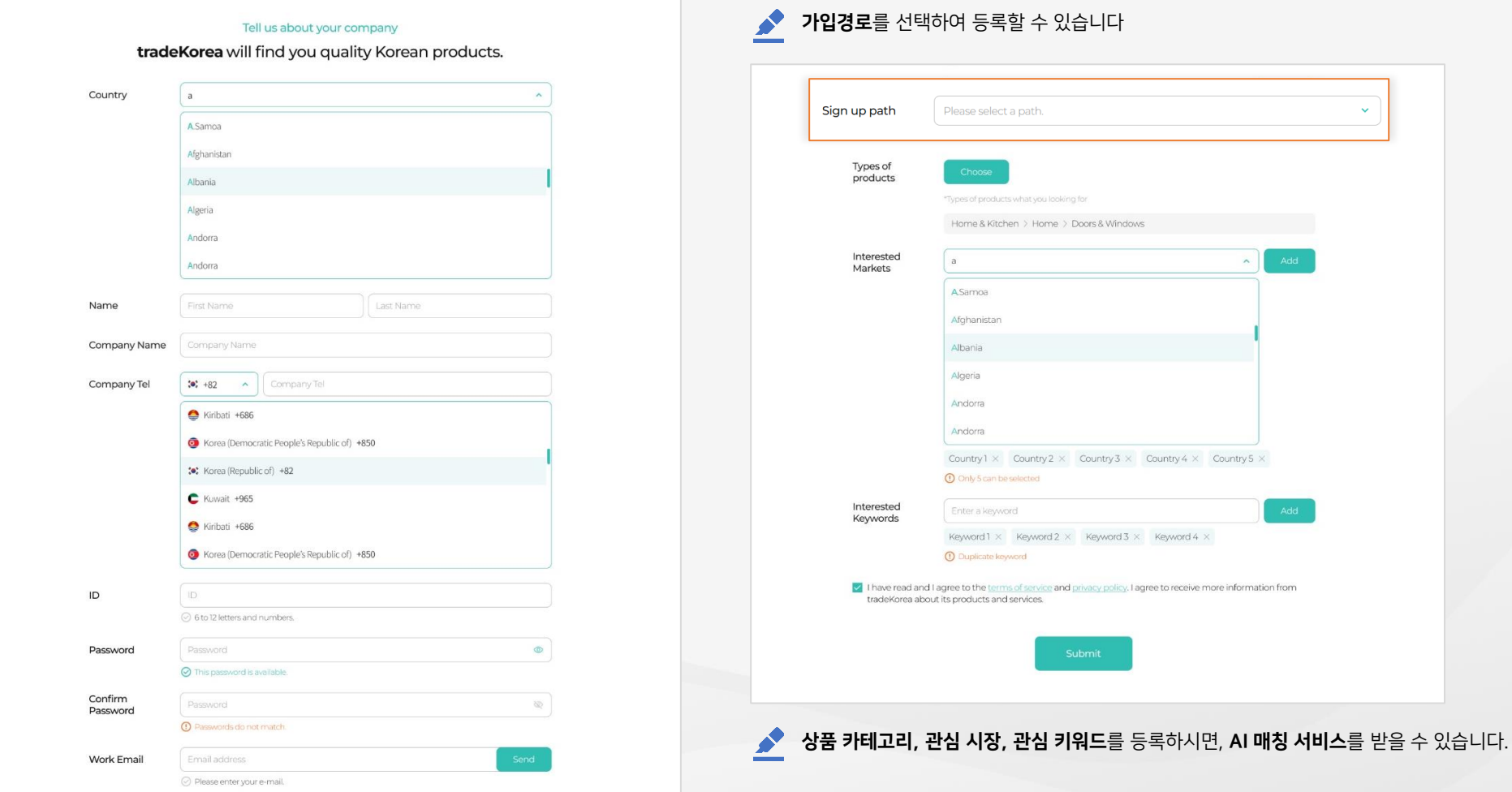

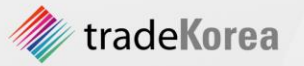

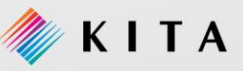

#### 01. 바이어로 가입하기(3/3)

Global Buyer 회원으로 가입을 원하 실 경우 개인인증을 위해 이메일 인증 방식을 제공합니다.

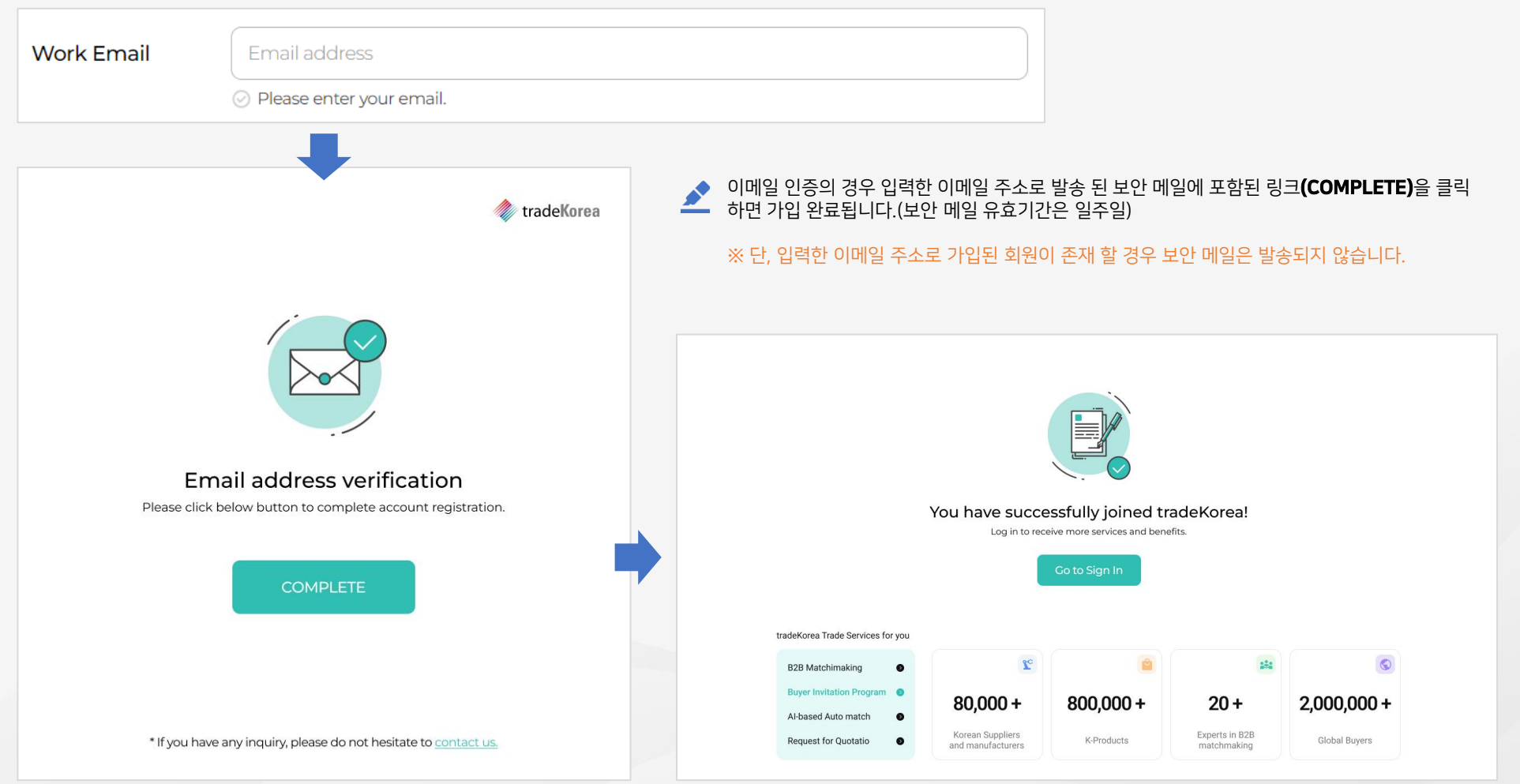

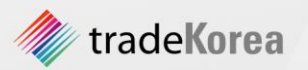

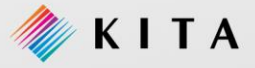

#### 02. 셀러로 가입하기(1/3)

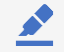

상품을 판매하려면 [셀러]로 회원가입을 할 수 있습니다. ※ 사업자등록번호 인증이 필요합니다. tradeKorea.com에서는 회원가입 및 모든 활동을 무료로 지원하고 있습니다.

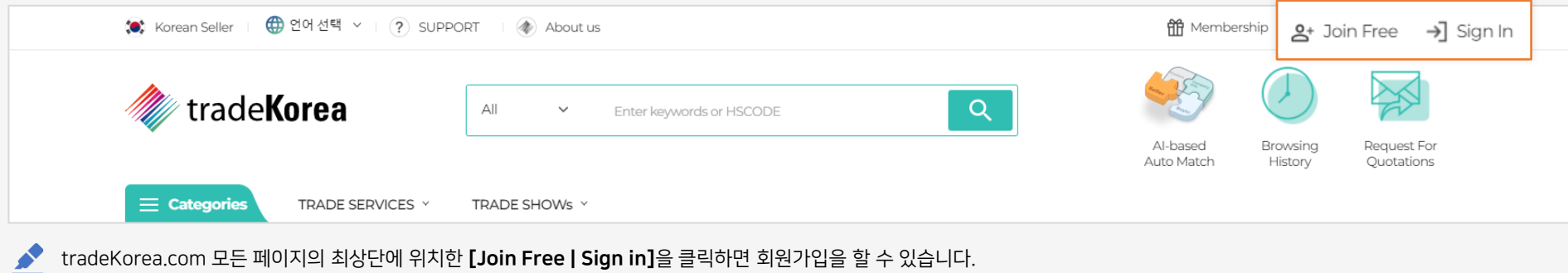

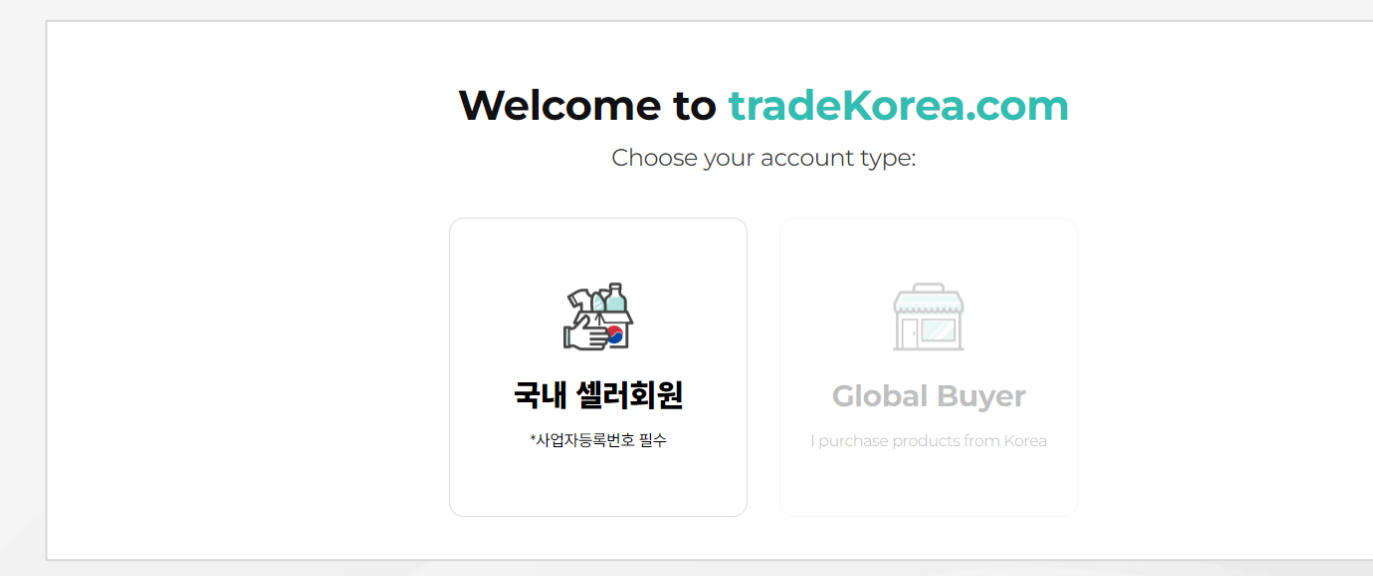

◆ 국내 셀러회원을 선택 후 회원가입을 하실 수 있습니다.

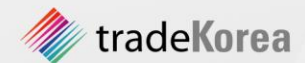

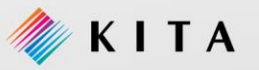

02. 셀러로 가입하기(2/3)

#### 회원 이름, 연락처 등 기본정보 입력 및 약관동의 하시면 셀러로 가입할 수 있습니다. ※ 사업자등록번호 인증 완료 시 회사명(영문), 전화번호, 대표자명(국문) 자동 추출됩니다.

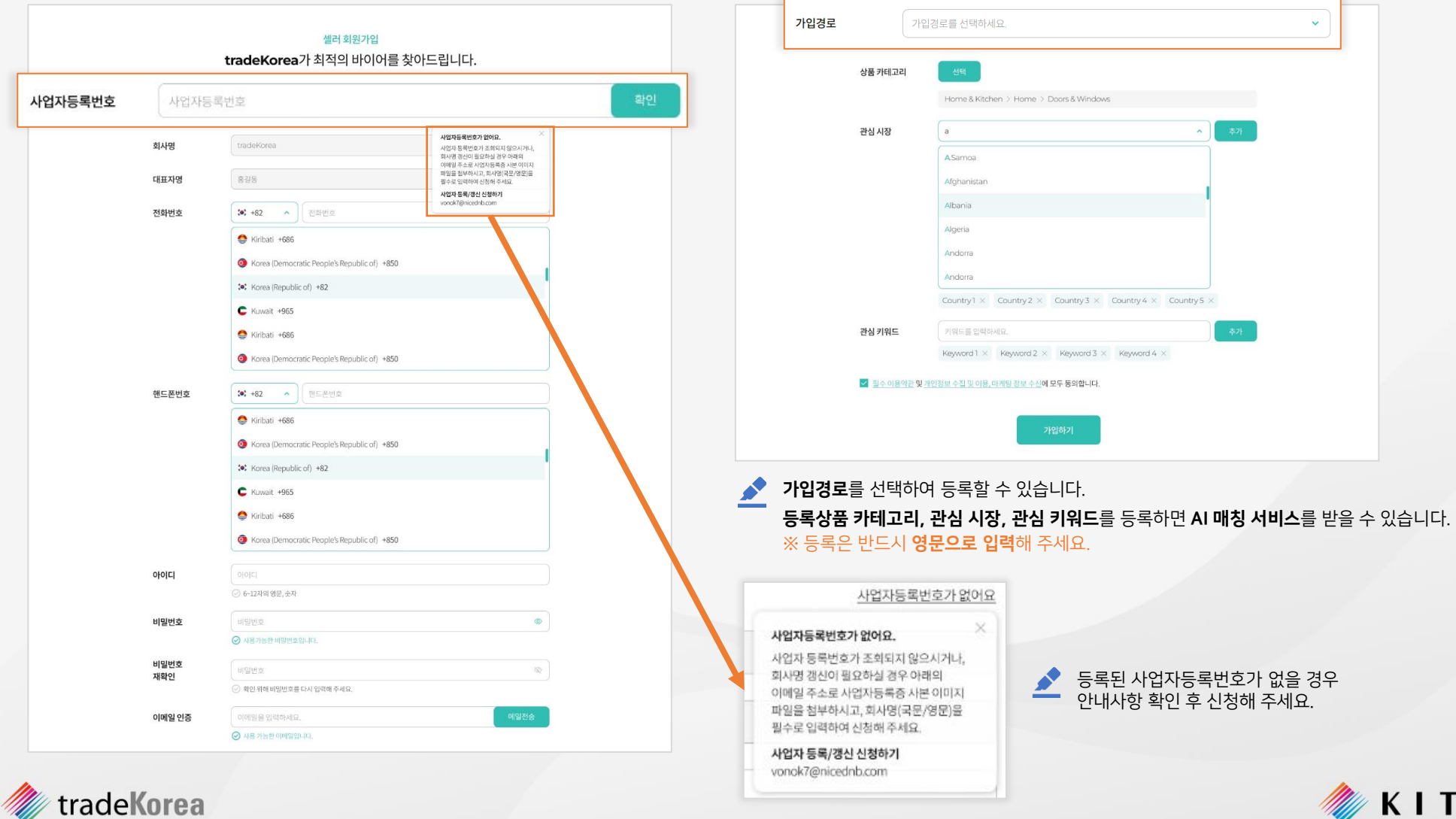

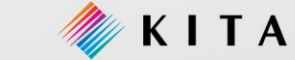

#### 02. 셀러로 가입하기(3/3)

셀러 회원 가입 절차가 완료 되었습니다. Sign in 버튼을 클릭 하면 로그인 화면으로 이동합니다.

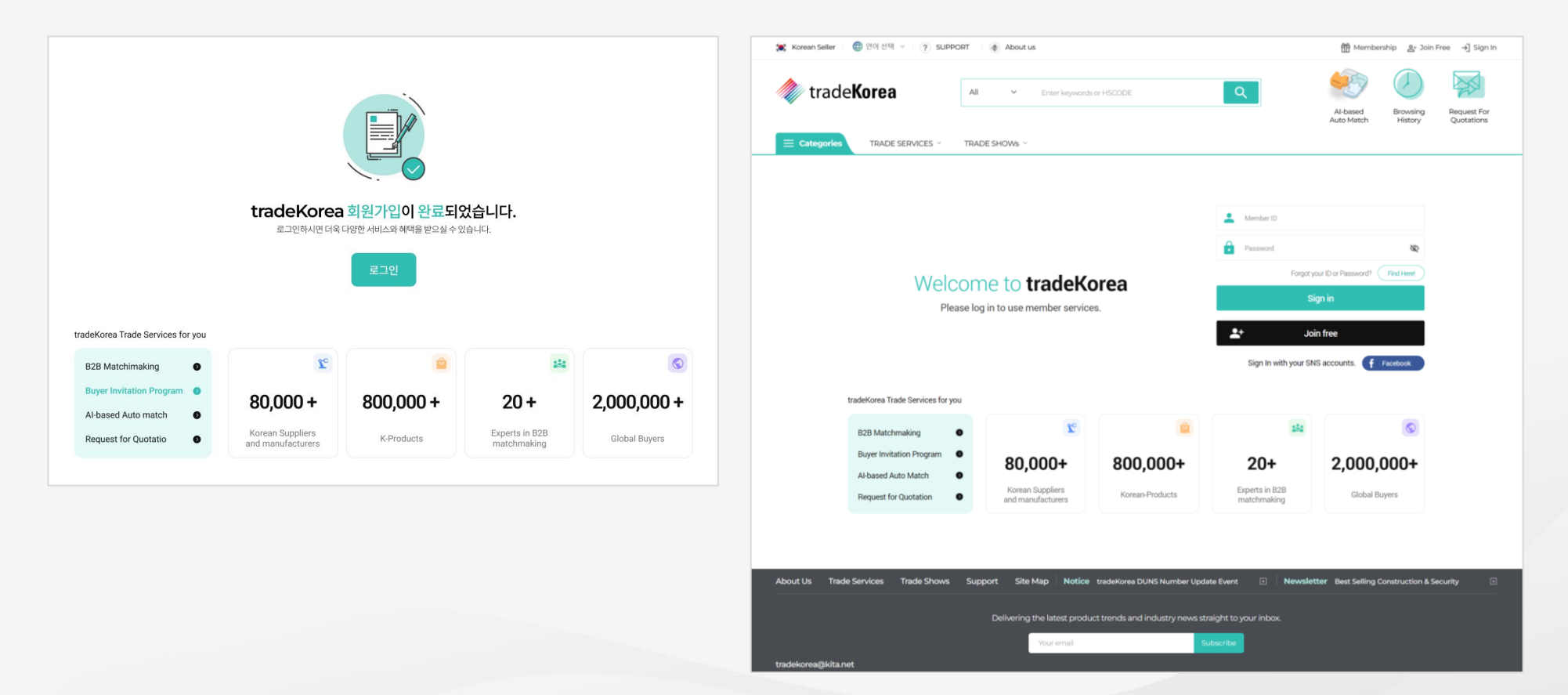

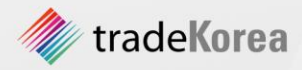

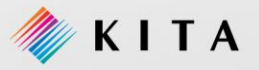

#### 01. 회원 정보 관리

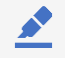

회사 정보 추가 및 기재는 tradeKorea.com의 다양한 서비스를 이용할 수 있습니다. 로그인 후 [My tK > My Profile]메뉴를 클릭 하시면 회원 정보를 수정할 수 있습니다.

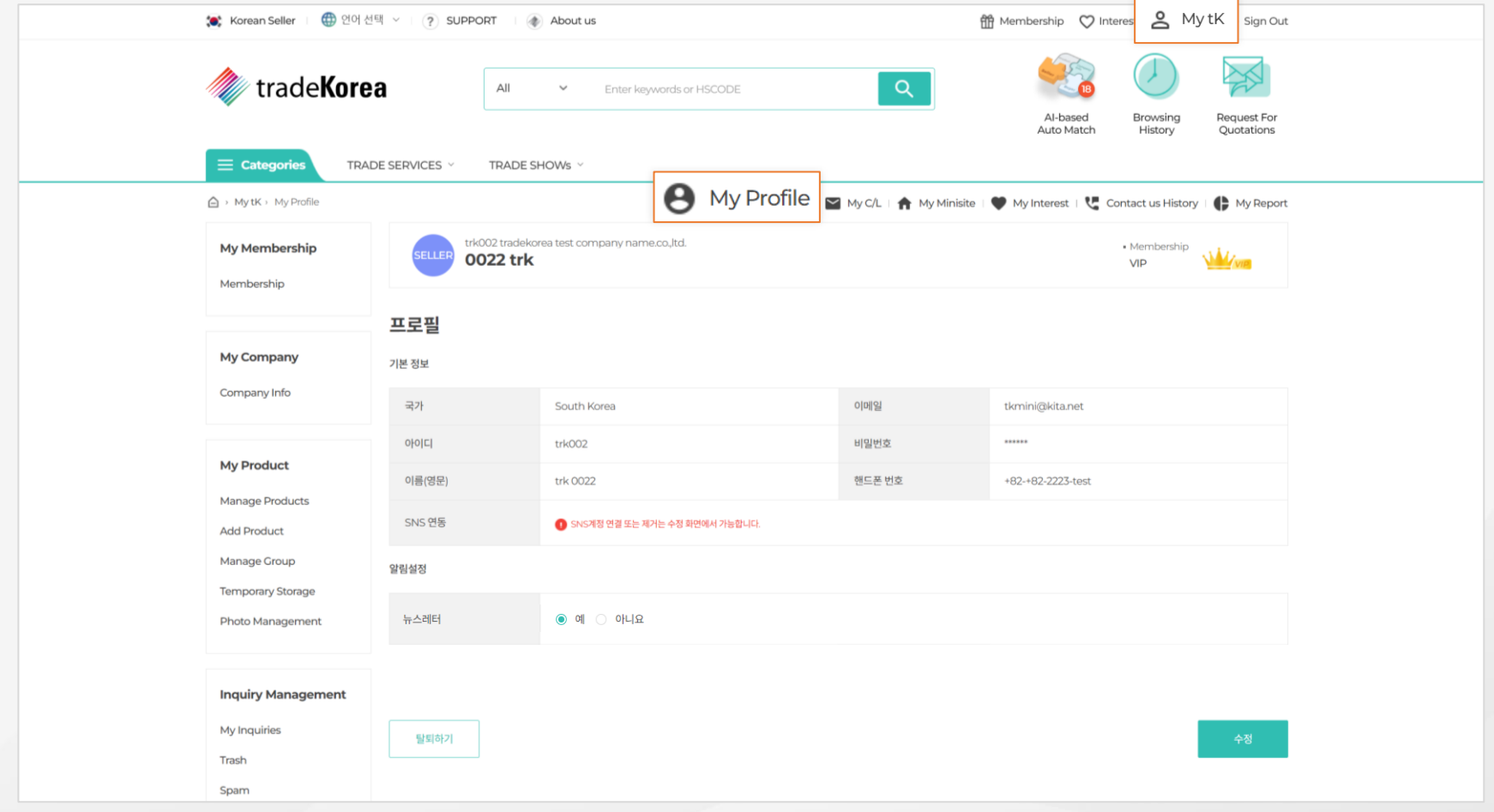

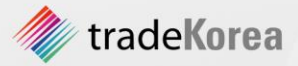

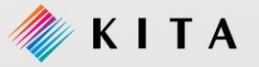

#### 02. 기업 정보 관리

상품 판매를 하기 위해 셀러는 정확한 기업 정보를 기재해야 합니다. 셀러의 기업 정보를 통해 바이어가 인콰이어리를 발송 할 수 있으며, 셀러 회원사가 보유 판매 중인 상품 정보를 확인할 수 있습니다. 로그인 후 **[My tK > Company Info]** 메뉴 클릭 시 **기업 정보 등록 및 수정**할 수 있습니다.

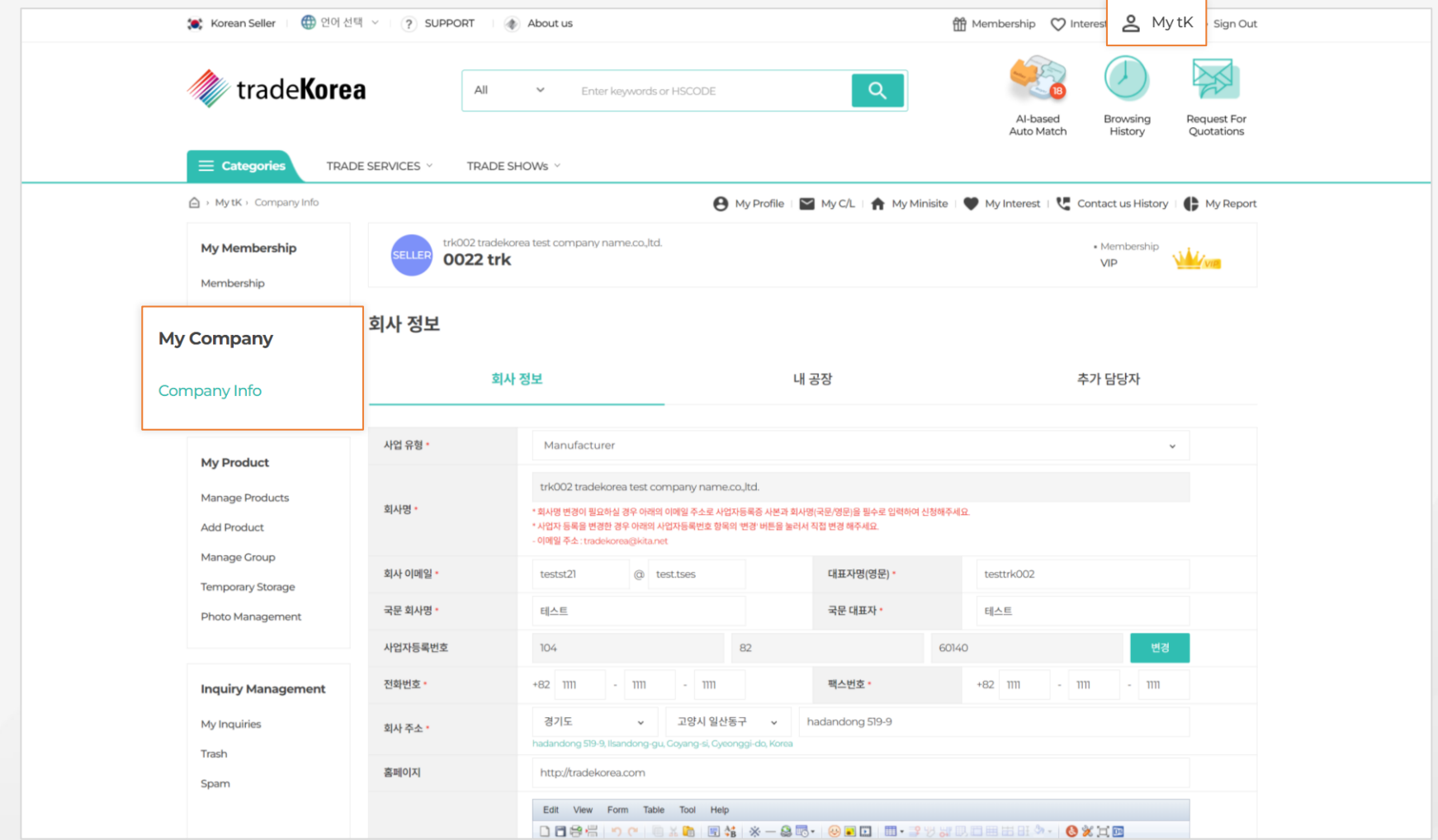

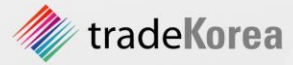

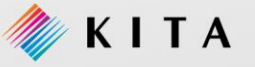

#### 03. SNS 회원 연계

 $\mathbf{r}$ 

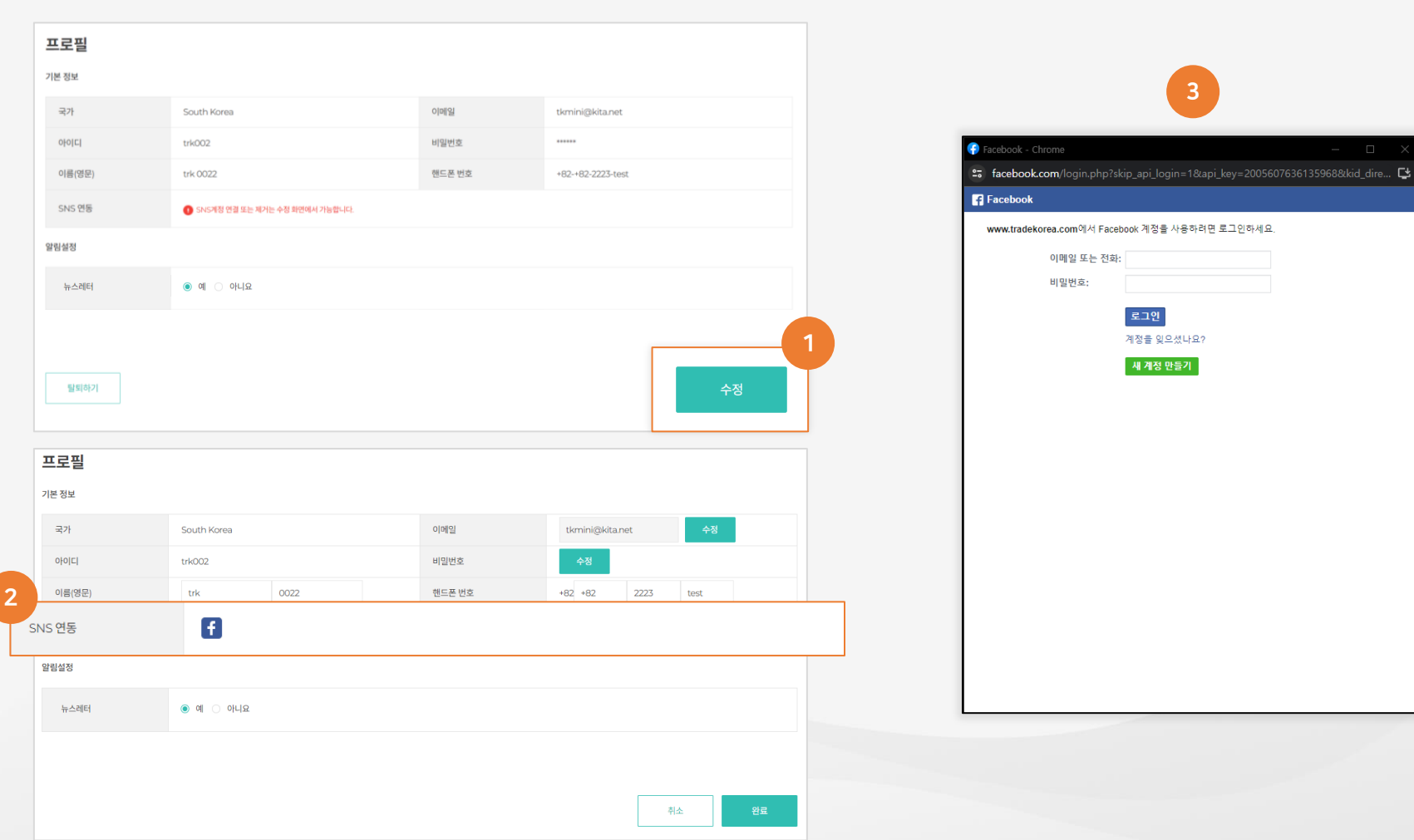

회원님이 이미 SNS (Facebook) 계정을 가지고 있다면, tradeKorea.com과 연계할 수 있습니다. SNS 자동 로그인 및 정보 이동으로 tradekorea를 보다 편하게 사용할 수 있습니다. 로그인 후 [My tK > My Profile] 화면으로 이동하신 후 회원 연계를 하세요.

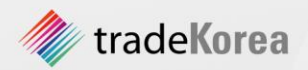

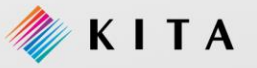

#### 04. 회원탈퇴

tradeKorea.com을 이용 후 탈퇴를 원하실 경우 아래의 절차에 따라 진행할 수 있습니다. 로그인 후 [My tK > My Profile] 화면으로 이동하신 후 우측 하단 [탈퇴하기] 버튼을 클릭해 주세요.

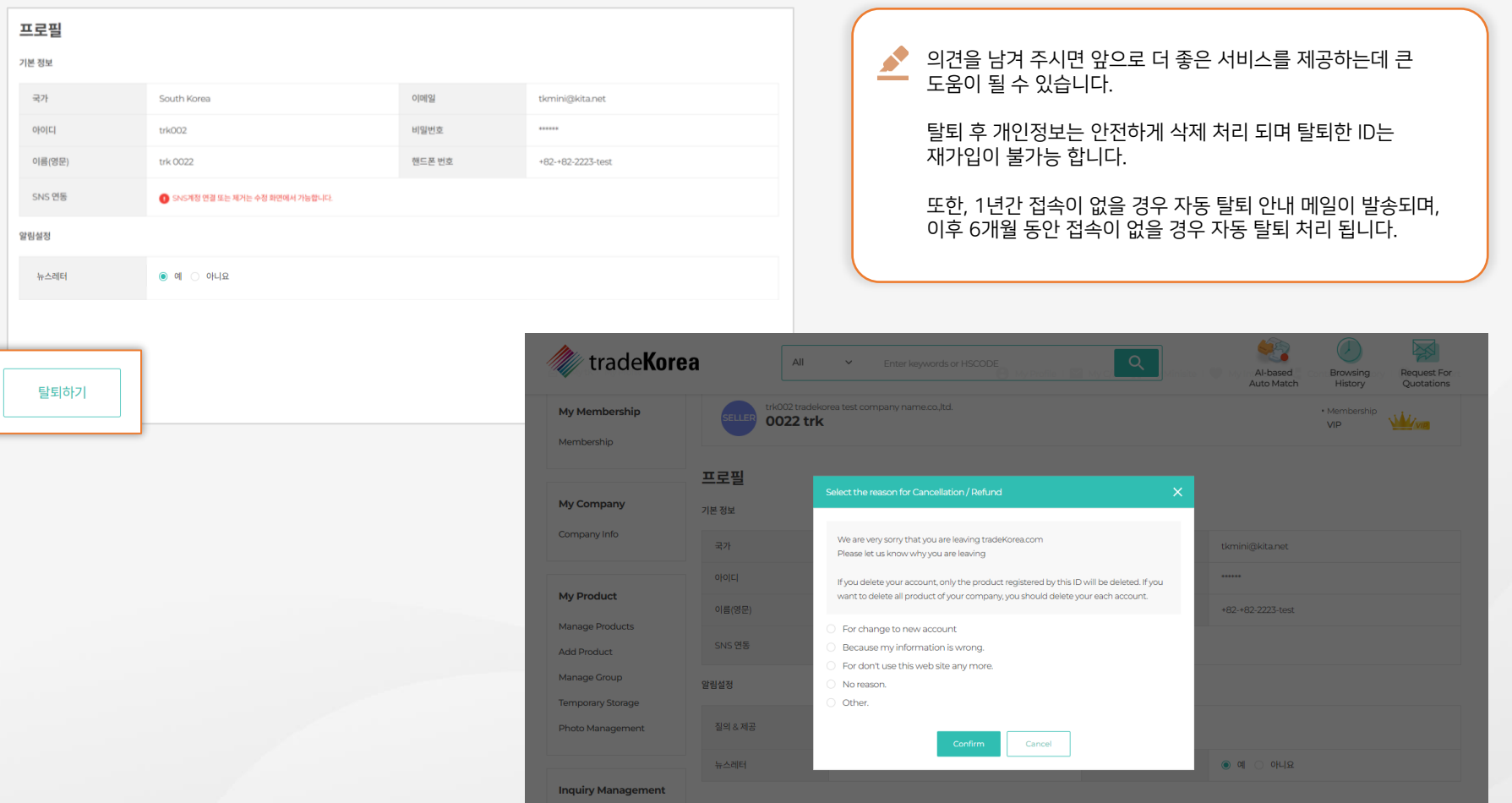

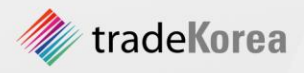

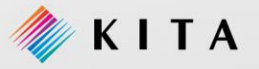

#### 3. 멤버십

#### 01. 바이어회원 등급별 혜택

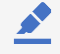

tradeKorea.com에서는 바이어 회원님의 참여도에 따라 BIZ / PRO / VIP 로 구분하여 등급에 따른 혜택을 드립니다. [Membership]에서 등급 Upgrade를 위한 조건과 혜택을 확인해 보세요. 로그인 후 멤버십에서 회원님의 등급을 확인할 수 있습니다.

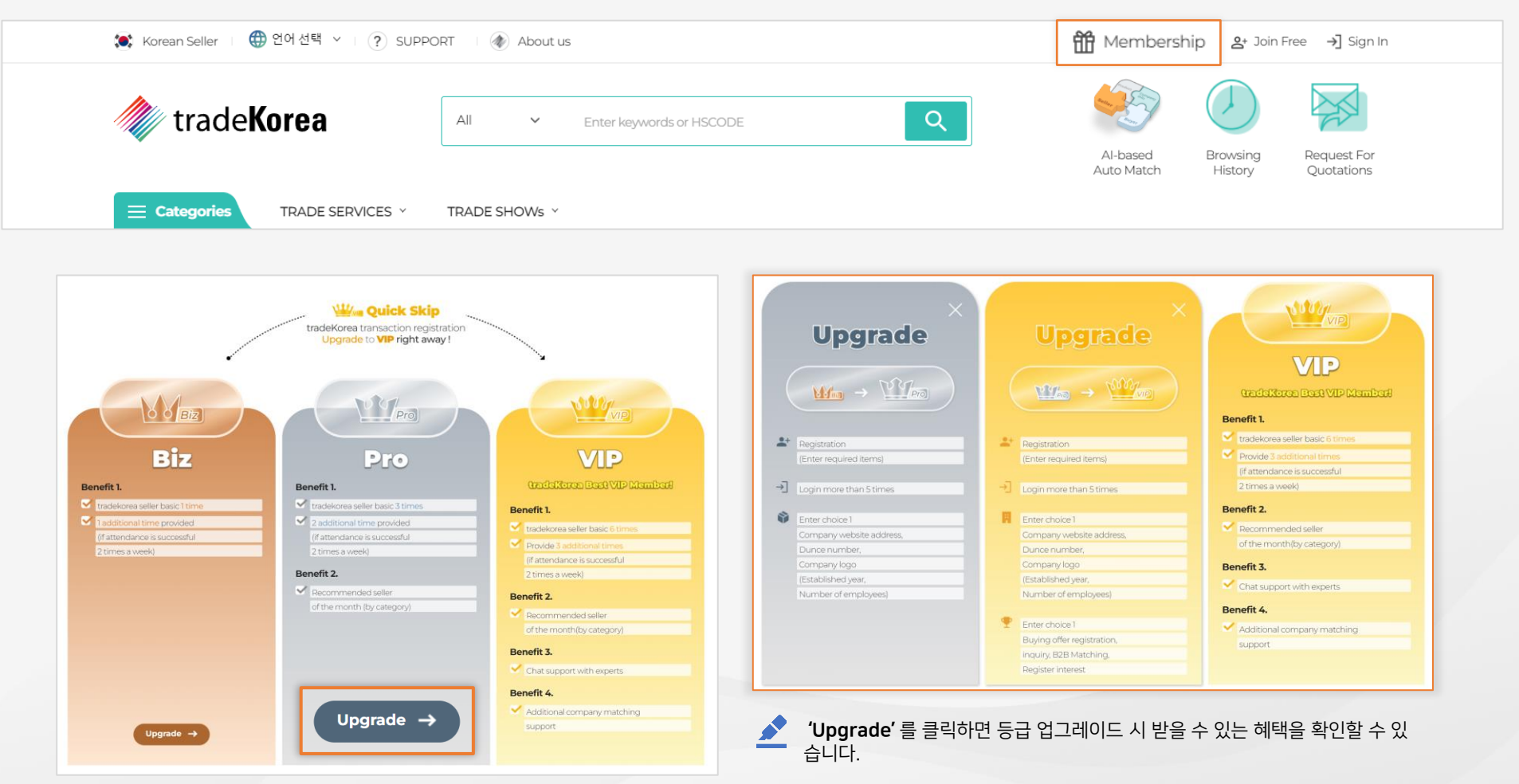

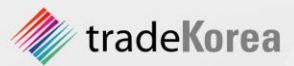

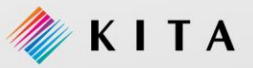

KITA

#### 3. 멤버십

#### 02. 셀러회원 등급별 혜택

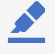

tradeKorea.com에서는 셀러 회원님의 참여도에 따라 BIZ / PRO / VIP 로 구분하여 등급에 따른 혜택을 드립니다. **[Membership]**에서 등급 Upgrade를 위한 혜택을 확인해 보세요. 로그인 후 [Membership] 에서 회원님의 등급을 확인할 수 있습니다.

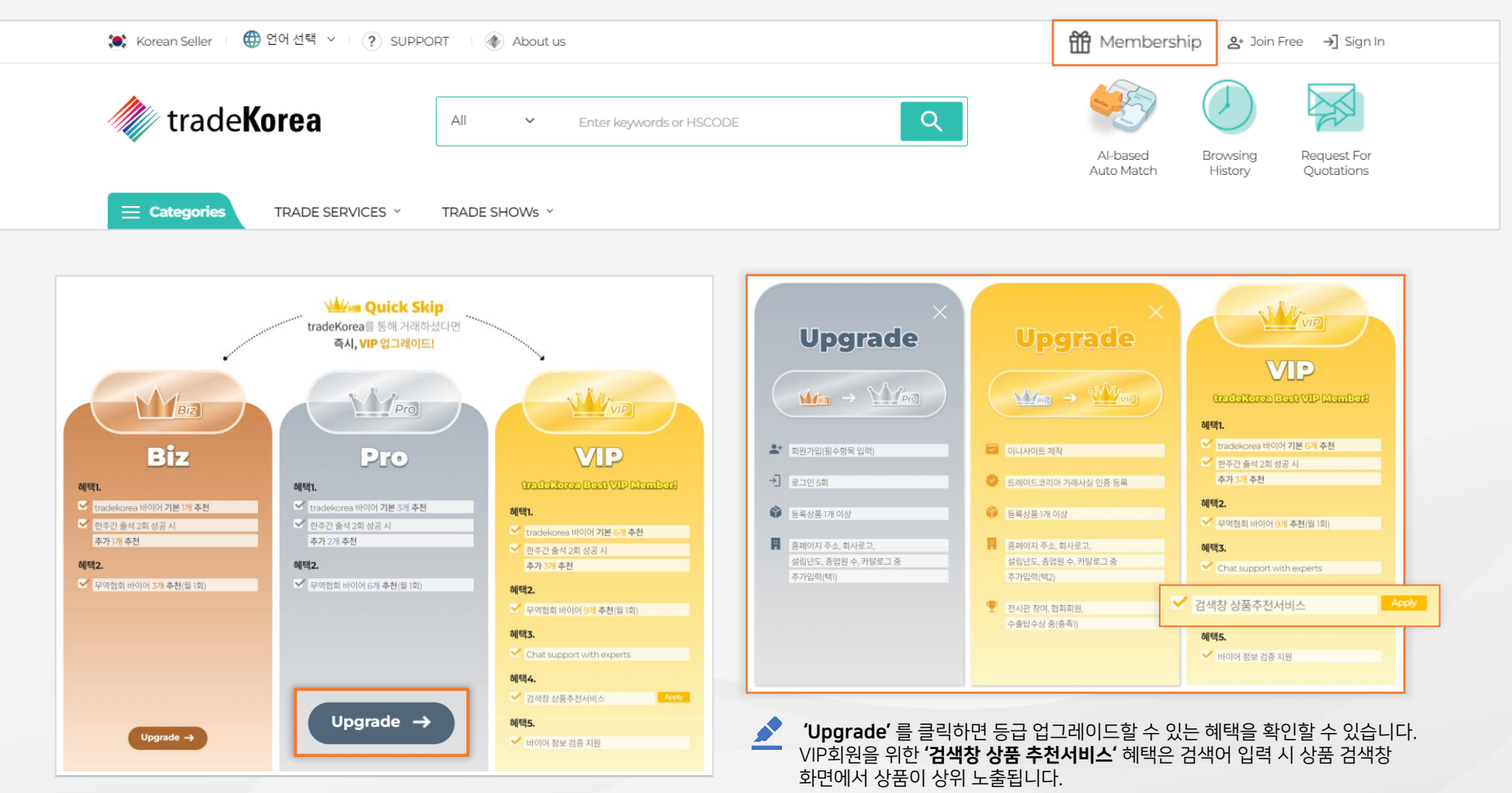

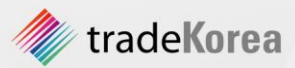

# 2 셀러 활동을 위한 도움을 원한다면

#### 1. 홍보하기

01. Request for Quotations 검색 02. C/L (Circular Letter) 활용하기

#### 2. 신뢰 있는 기업 인증 받기

01. 신뢰 있는 기업 인증 받기

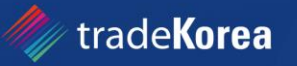

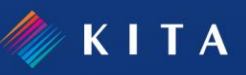

#### 1. 홍보하기

#### 01. Request for Quotations 검색

셀러는 tradeKorea.com 메인 화면의 **[Request for Quotations]** 섹션에서 바이어가 등록한 RFQ를 검색하여 **상품 홍보 Inquiry**를 보낼 수 있습니다. [See more] 버튼을 클릭하여 RFQ화면으로 이동하면 RFQ 카테고리별로도 검색할 수 있습니다.

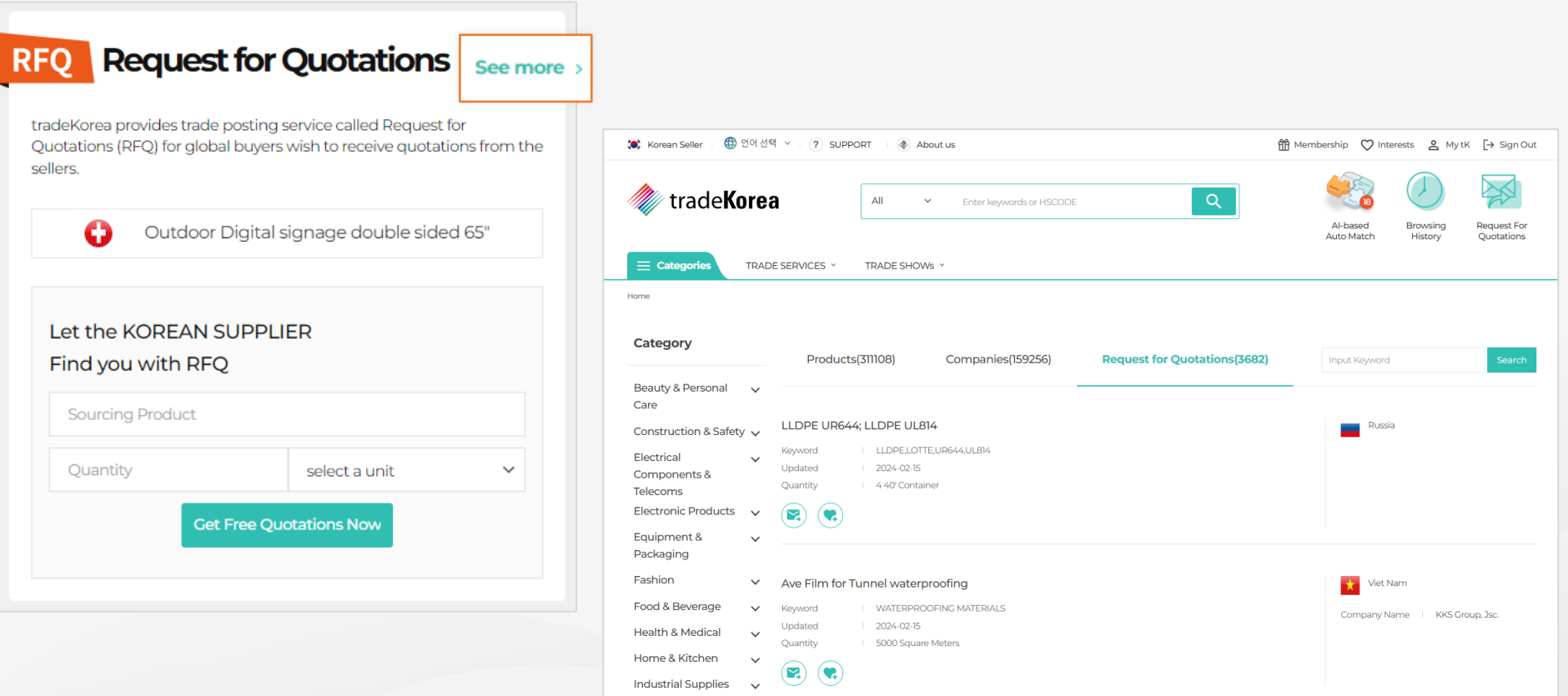

통합 검색을 이용 하시면 편리하게 'Request for Quotations'를 찾을 수 있습니다. 'Request for Quotations' 상세 정보를 확인 후 관심등록 및 해당 바이어에게 Inquiry를 보낼 수 있습니다. 등록한 관심정보는 [Interests] 에서 확인 할 수 있습니다.

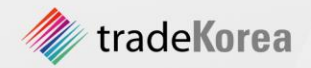

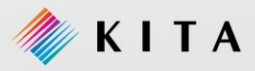

#### 1. 홍보하기

#### 02. C/L (Circular Letter) 활용하기

셀러는 상품 홍보를 위해 tradeKorea에서 제공하는 **C/L 서비스를 개수 제한 없이 이용**할 수 있습니다. 등록 된 C/L은 국문 웹사이트의 각종 서비스 신청 시 활용할 수 있습니다. [My tK > My C/L]로 이동하여 C/L을 관리하세요.

|                                              |                                 |                                                           |                                                     | 1                                             |          |
|----------------------------------------------|---------------------------------|-----------------------------------------------------------|-----------------------------------------------------|-----------------------------------------------|----------|
| <b>C</b> * Korean Seller                     | <b>(+)</b> 언어선택 ∨   (?) SUPPORT | About us                                                  | 簡 Membership ♡ Interes                              | Mytk sign out                                 |          |
| trade <b>Korea</b>                           |                                 | Q<br>All<br>$\checkmark$<br>Enter keywords or HSCODE      | Al-based<br>Browsing<br>Auto Match<br>History       | Request For<br>Quotations                     |          |
| $\equiv$ Categories                          | TRADE SERVICES Y                | $\overline{2}$<br>TRADE SHOWs Y                           |                                                     |                                               |          |
| △ > MytK > MyC/L                             |                                 | MyC/L<br><b>A</b> My Profil                               | <b>View Circular Letter</b><br>My Minisite   My Int |                                               | $\times$ |
| <b>My Membership</b><br>Membership           | <b>SELLER</b>                   | trk002 tradekorea test company name.co., Itd.<br>0022 trk | tradeKorea                                          | 새로운 거래제안서 등록                                  |          |
|                                              |                                 | <b>View Circular Letter</b>                               | 4                                                   | http://tradekorea.com                         |          |
| <b>My Company</b>                            | 전체 5 건, 1/1 page                |                                                           | <b>Product Info</b><br>Company Information          |                                               |          |
| Company Info                                 | $\Box$                          | <b>View Circular Letter Title</b>                         | 회사명                                                 | trk002 tradekorea test company name.co., Itd. |          |
|                                              | $\Box$                          | test22                                                    | 홈페이지                                                | http://tradekorea.com                         |          |
| <b>My Product</b>                            | $\Box$<br>$\Box$                | asdfs<br>3<br>새로운 거래제안서 등록                                |                                                     | 새로운 거래제안서 등록                                  |          |
| <b>Manage Products</b><br><b>Add Product</b> | $\Box$                          | testtesttesttesttest                                      | 회사 소개                                               |                                               |          |
| <b>Manage Group</b>                          | $\Box$                          | My C/L test                                               |                                                     |                                               |          |
|                                              |                                 |                                                           | 맺음말                                                 |                                               |          |
|                                              |                                 |                                                           |                                                     |                                               |          |
|                                              |                                 |                                                           | 국가                                                  |                                               |          |
|                                              |                                 |                                                           | 담당자                                                 | test                                          |          |
|                                              |                                 |                                                           | 전화번호                                                | 82-1111-1111-1111                             |          |

이메일

dfadf@kita.ne

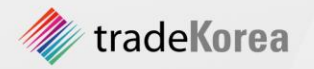

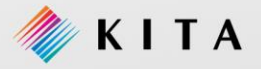

#### 2. 신뢰 있는 기업 인증 받기

#### 01. 신뢰 있는 기업 인증 받기

각 회원님들의 안전하고 신뢰 있는 거래를 위해 tradeKorea.com에서 회원님의 신뢰도를 향상시키는 서비스를 제공하고 있습니다.

회원가입 년 차 및 한국 무역을 대표하는 KITA회원사, 전 세계 기업의 정보를 확인 할 수 있는 **DUNS Number 회원사,** GMP / ISO / CE / FDA / HACCP / HALAL / Kosher**의 인증마크**를 제공하여 셀러와 바이어 간의 신뢰를 형성 시켜드립니다.

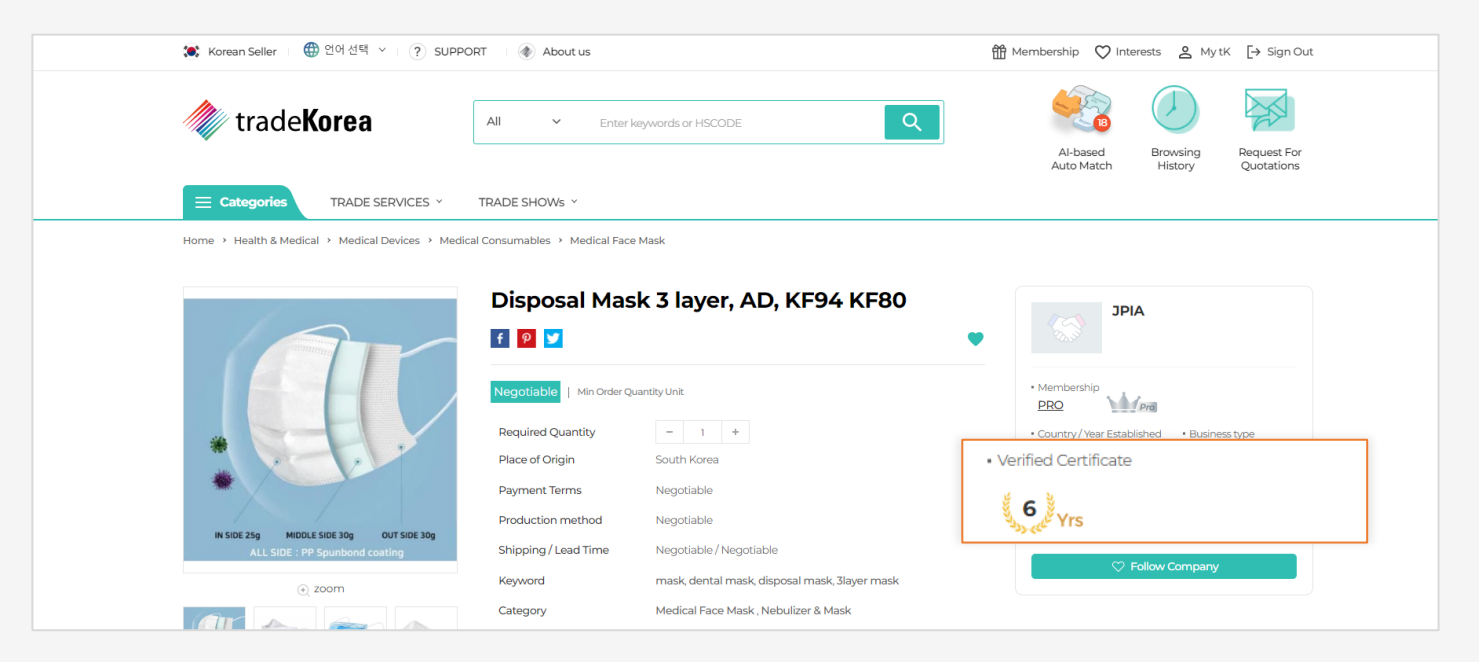

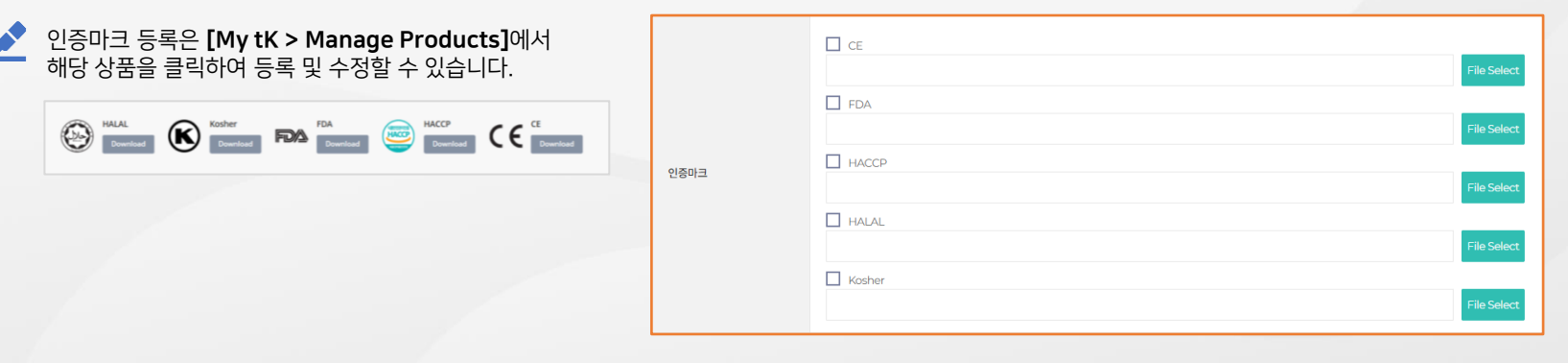

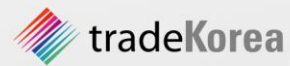

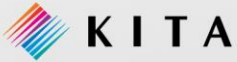

### 3 상품 등록부터 삭제까지

#### 1. 상품 등록

01. 신규상품 등록 02. 상품 검색 결과 우선 노출을 위한 방법

#### 4. 상품 삭제/비공개

01. 상품 삭제/비공개 방법

#### 2. 상품 수정 및 임시저장

01. 상품 수정 02. 상품 임시저장

#### 3. 상품 승인/반려

01. 상품 승인 02. 상품 반려

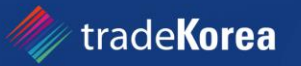

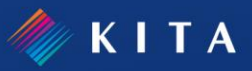

#### 01. 신규상품 등록(1/2)

기업이 보유한 상품을 등록하기 위해 [My tK > My Product > Add Product]에서 상품을 등록하세요.

상품 등록 후 tradeKorea.com 상품 심사 승인을 받아야 등록 가능합니다.

상품 승인 요청은 자동으로 tradeKorea.com 상품 관리팀으로 전송되어 **심사가 진행**되며, 소요기간은 **영업일 1~2일**입니다.

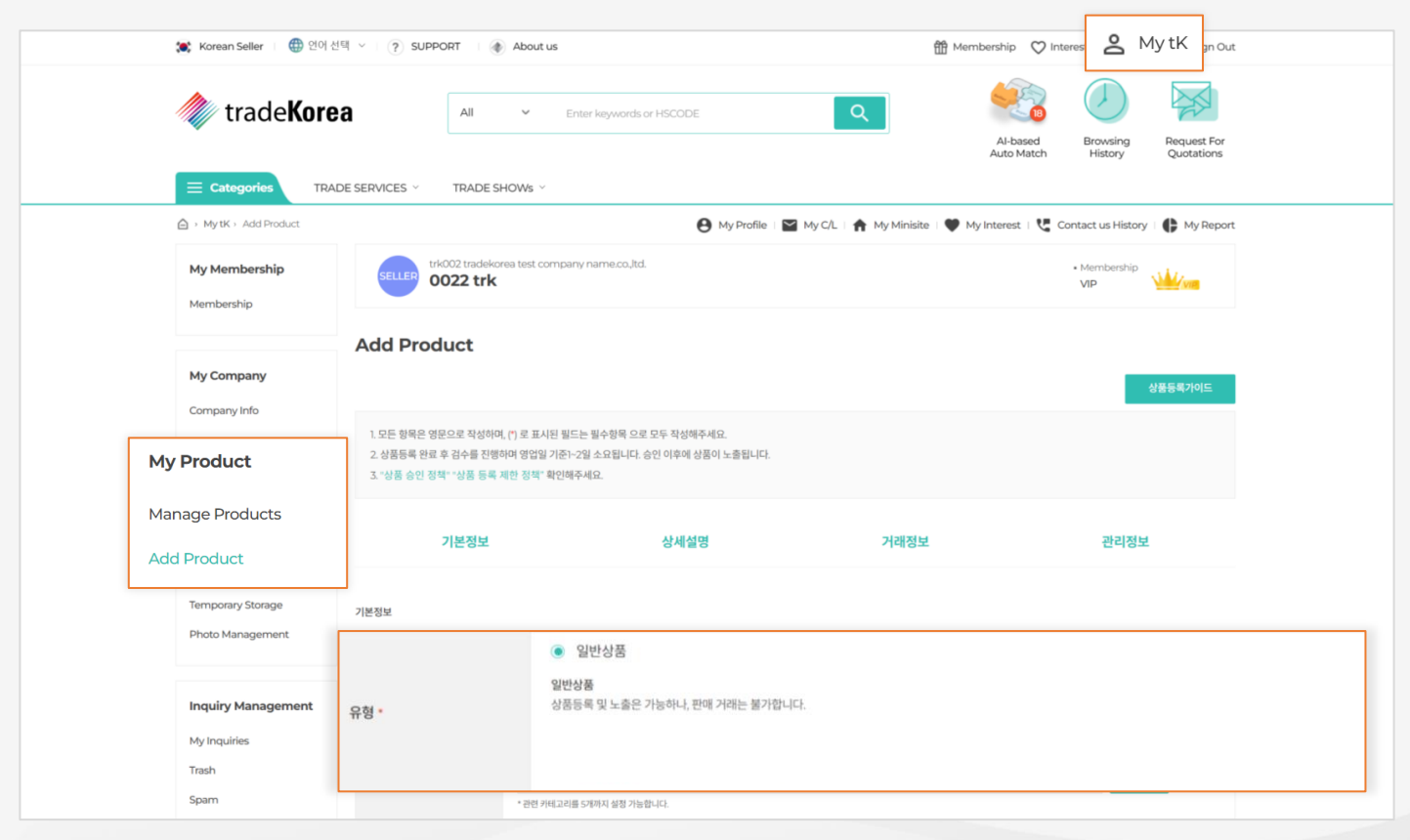

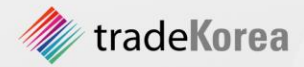

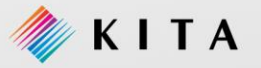

#### 01. 신규상품 등록(2/2)

기업이 보유한 상품을 등록하기 위해 **[My tK > My Product > Add Product]**에서 상품을 등록하세요. 상품 등록에서 가장 중요한 것은 정확한 상품명과 상품 검색에 필요한 관련 카테고리와 키워드 입력입니다. 상품과 연관 있는 카테고리와 키워드를 등록해야 검색 결과에 우선 노출 됩니다.

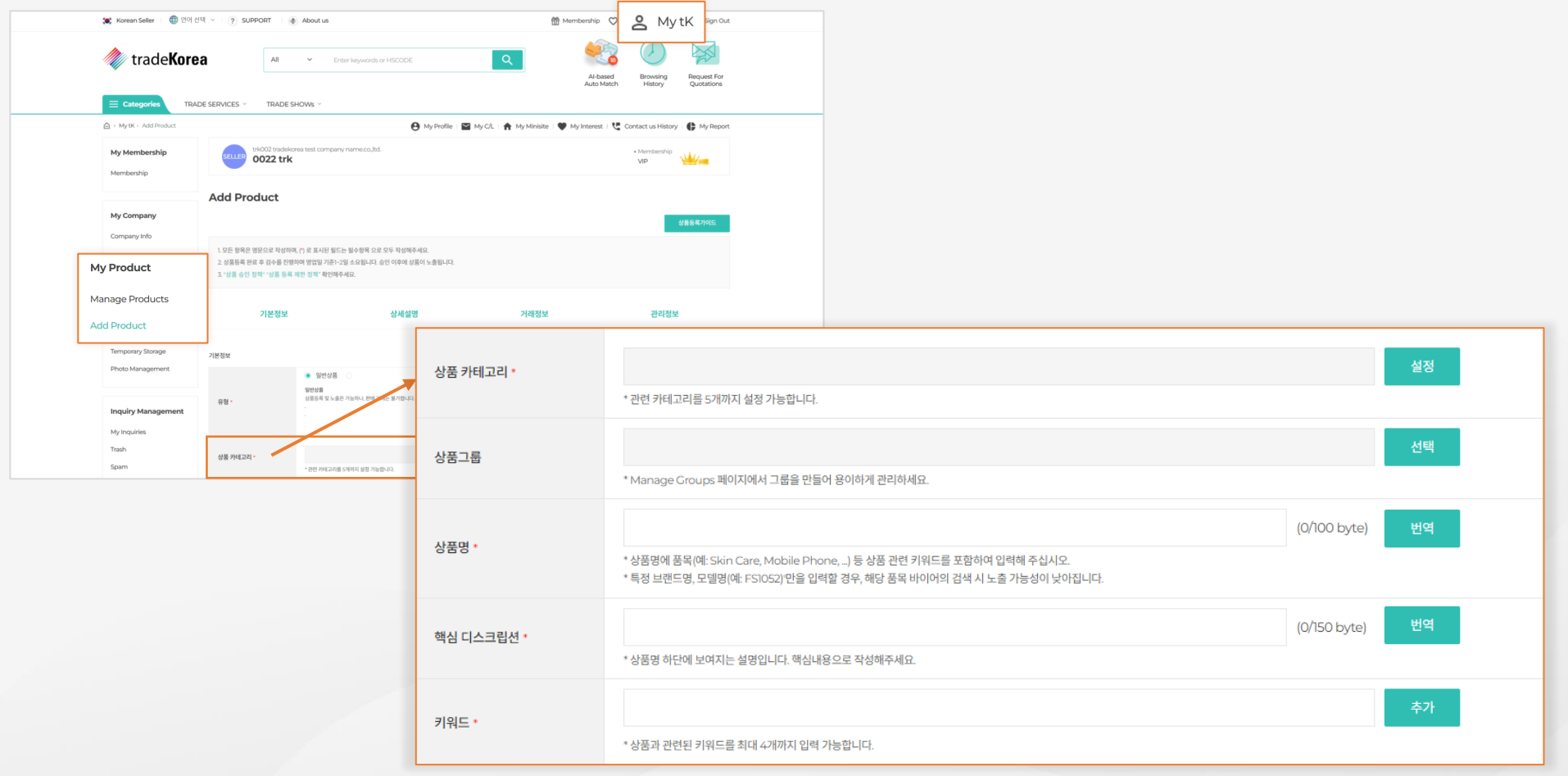

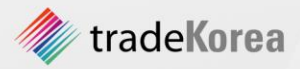

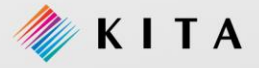

#### 02. 상품 검색 결과 우선 노출을 위한 방법(1/2)

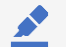

회원님이 등록한 상품을 검색 결과에서 노출을 하는 여러 가지 방법을 시도해 보세요.

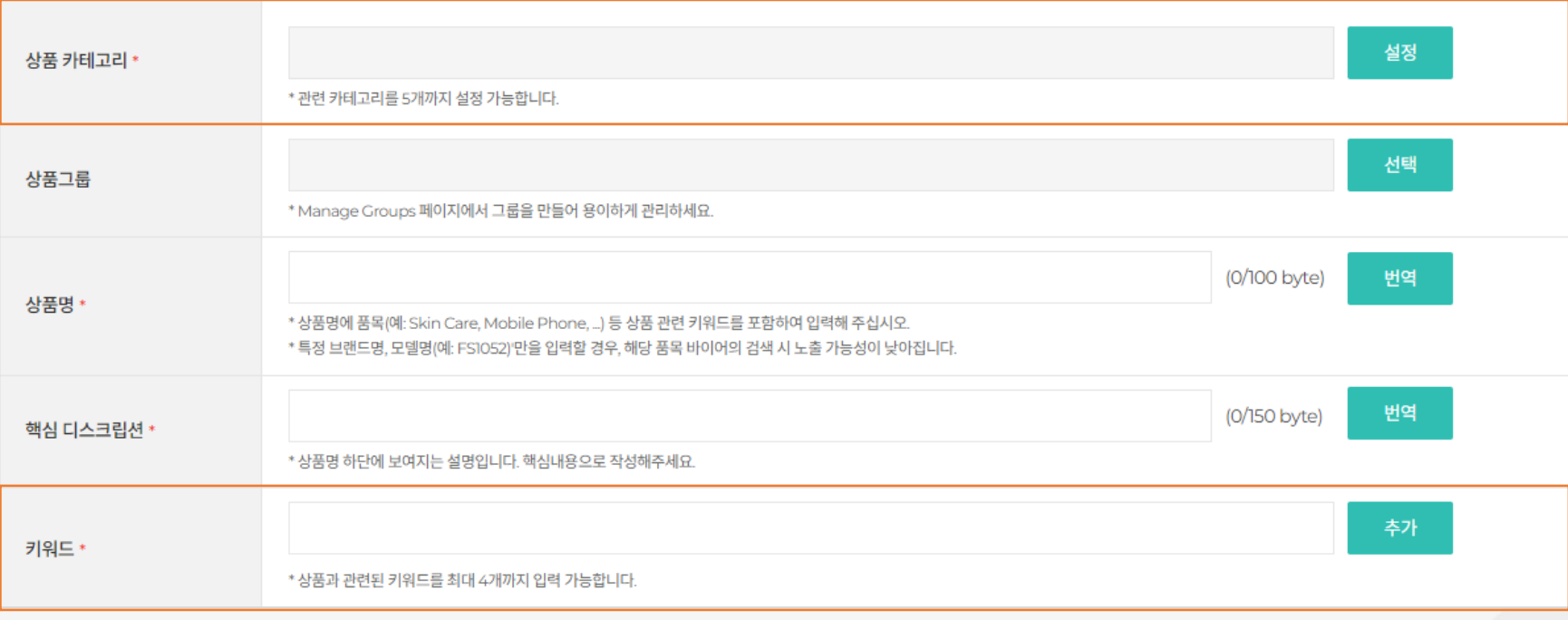

 $\mathbf{r}$ 상품과 연관된 키워드를 많이 입력하세요. 세분화된 키워드는 상품 검색 결과 상위 노출에 유용합니다. 또한 상품 1개에 대한 카테고리를 레벨별로 입력을 하시면 검색 결과에 우선 노출 할 수 있습니다.

ex) Apparel > Apparel Machinery Apparel > Apparel Machinery > Button Making Machinery

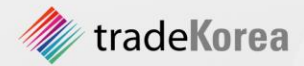

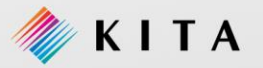

#### 02. 상품 검색 결과 우선 노출을 위한 방법(2/2)

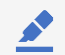

활발한 활동으로 회원 등급을 업그레이드 하세요. 상품 검색 결과 화면에서 최상단에 상품이 상위 노출됩니다.

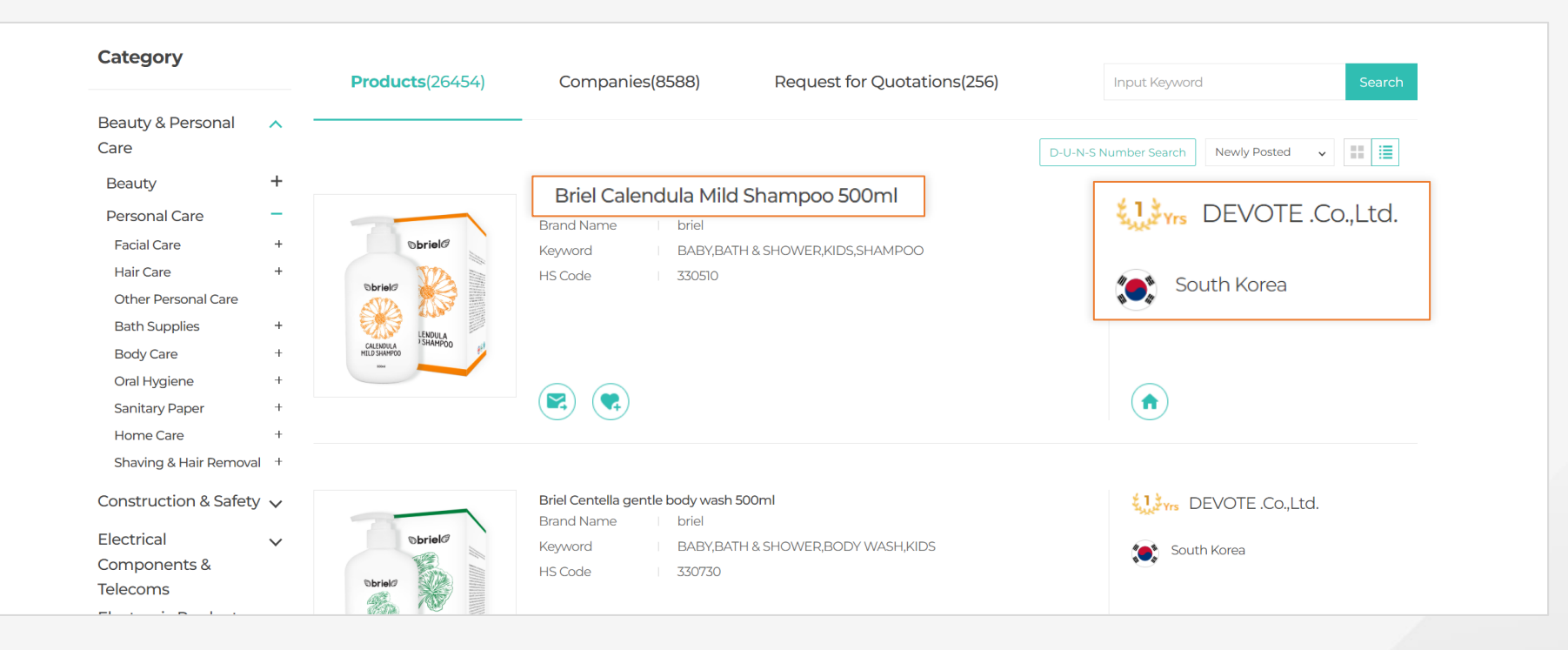

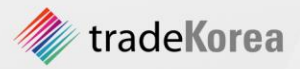

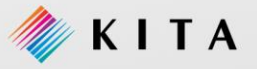

#### 2. 상품 수정 및 임시저장

01. 상품 수정

<u>◆</u> 만약 상품 정보 변경해야 한다면, [My tK > My product > Manage Products]화면으로 이동하여 상품을 클릭하세요. 상품 수정 화면에서 정보를 변경할 수 있습니다.

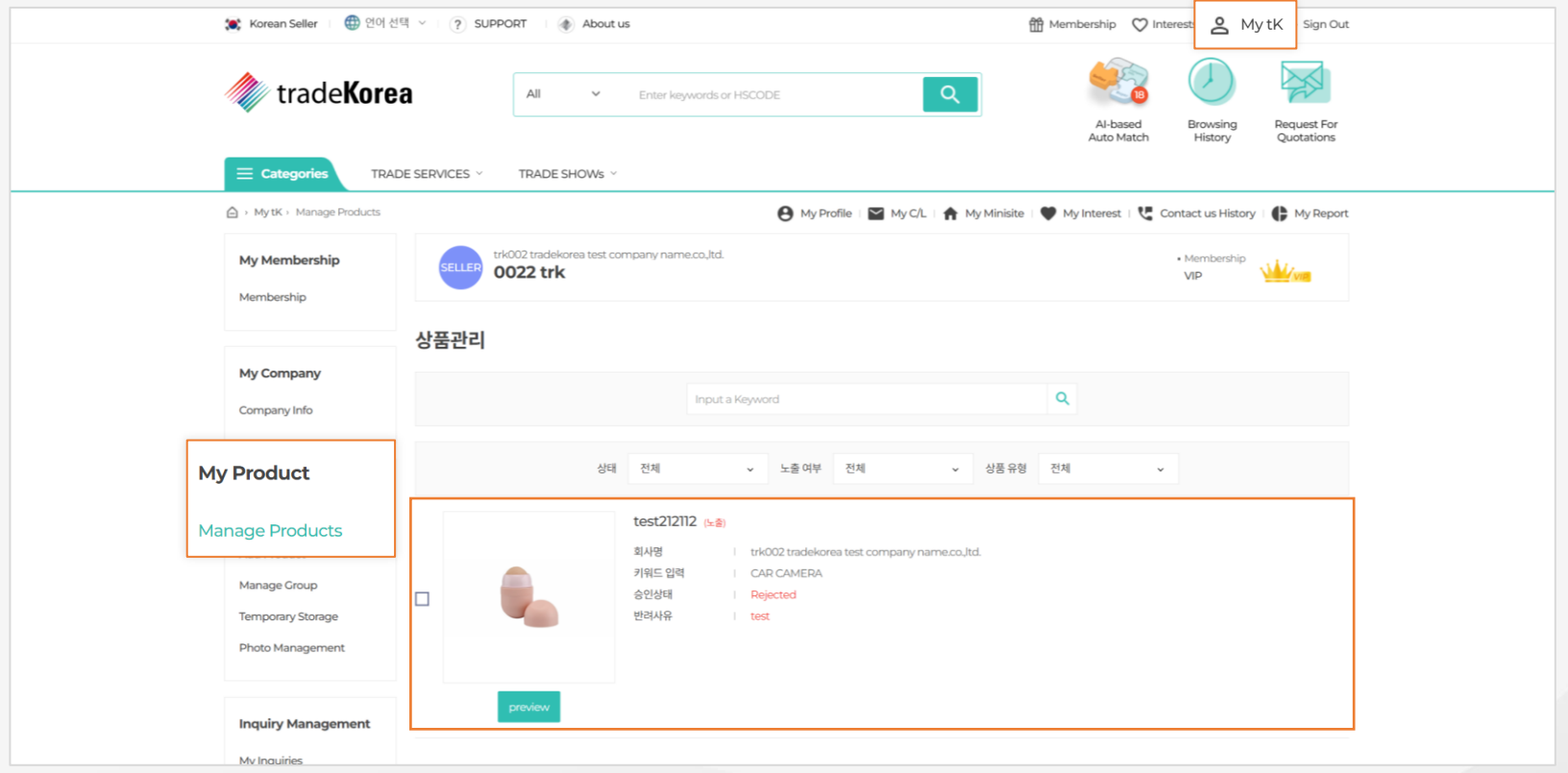

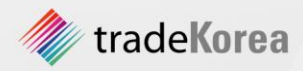

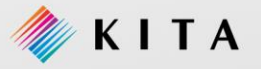

#### 2. 상품 수정 및 임시저장

#### 02. 상품 임시저장

■ My tK > My product > Add Products] 에서 '임시저장' 버튼을 이용해 보세요. 신규 상품 등록 시 상품 정보를 정확하게 입력하기 위해 중간저장으로 유용하게 사용 할 수 있습니다.

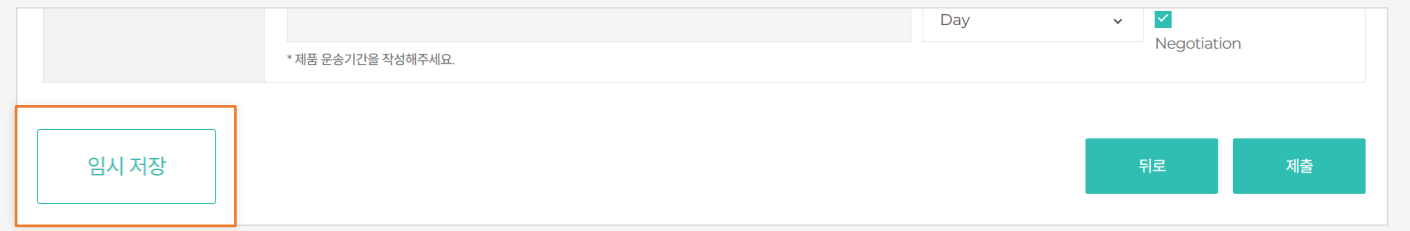

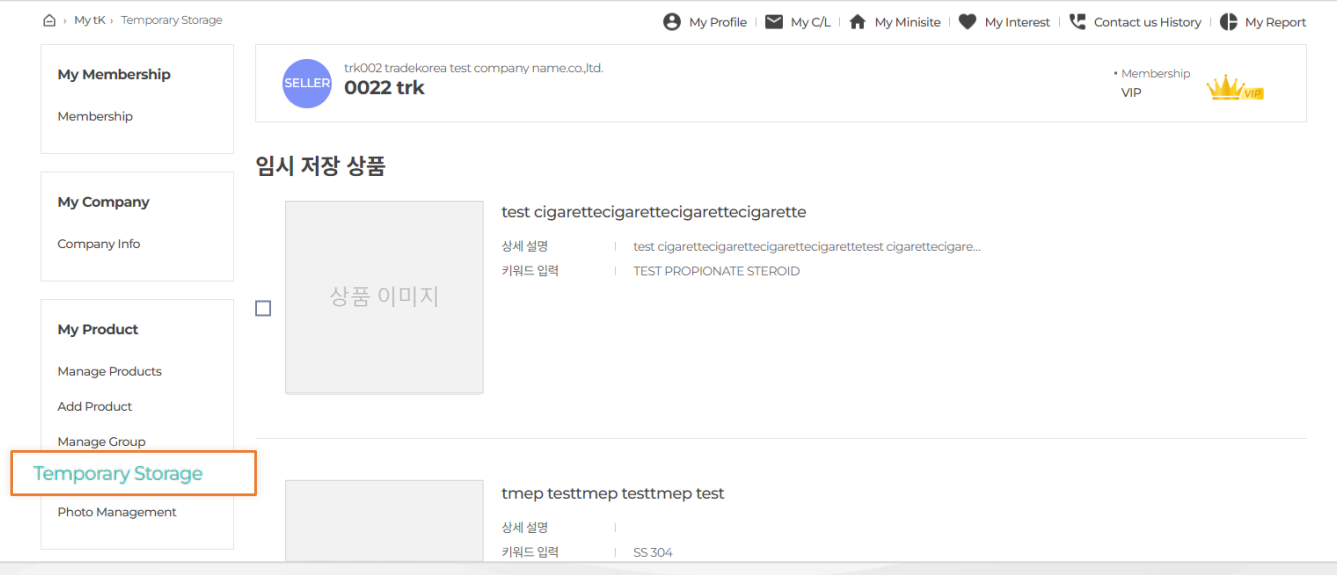

임시 저장된 상품은 [My tK > My product > Temporary Storage]메뉴에서 확인하실 수 있으며, 임시 저장된 상품을 선택 후 삭제도 할 수 있습니다.

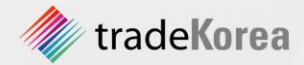

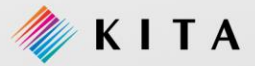

#### 3. 상품 승인/반려

01. 상품 승인

상품 등록 후 tradeKorea.com의 상품 검색 결과에 나타내기 위해서는 tradeKorea 관리자의 승인을 받아야 합니다. 이는 부적합 상품을 판매하는 소수의 업체를 사전에 예방하고, 품질 좋은 상품을 구매할 수 있도록 하기 위한 tradeKorea.com의 정책입니다.

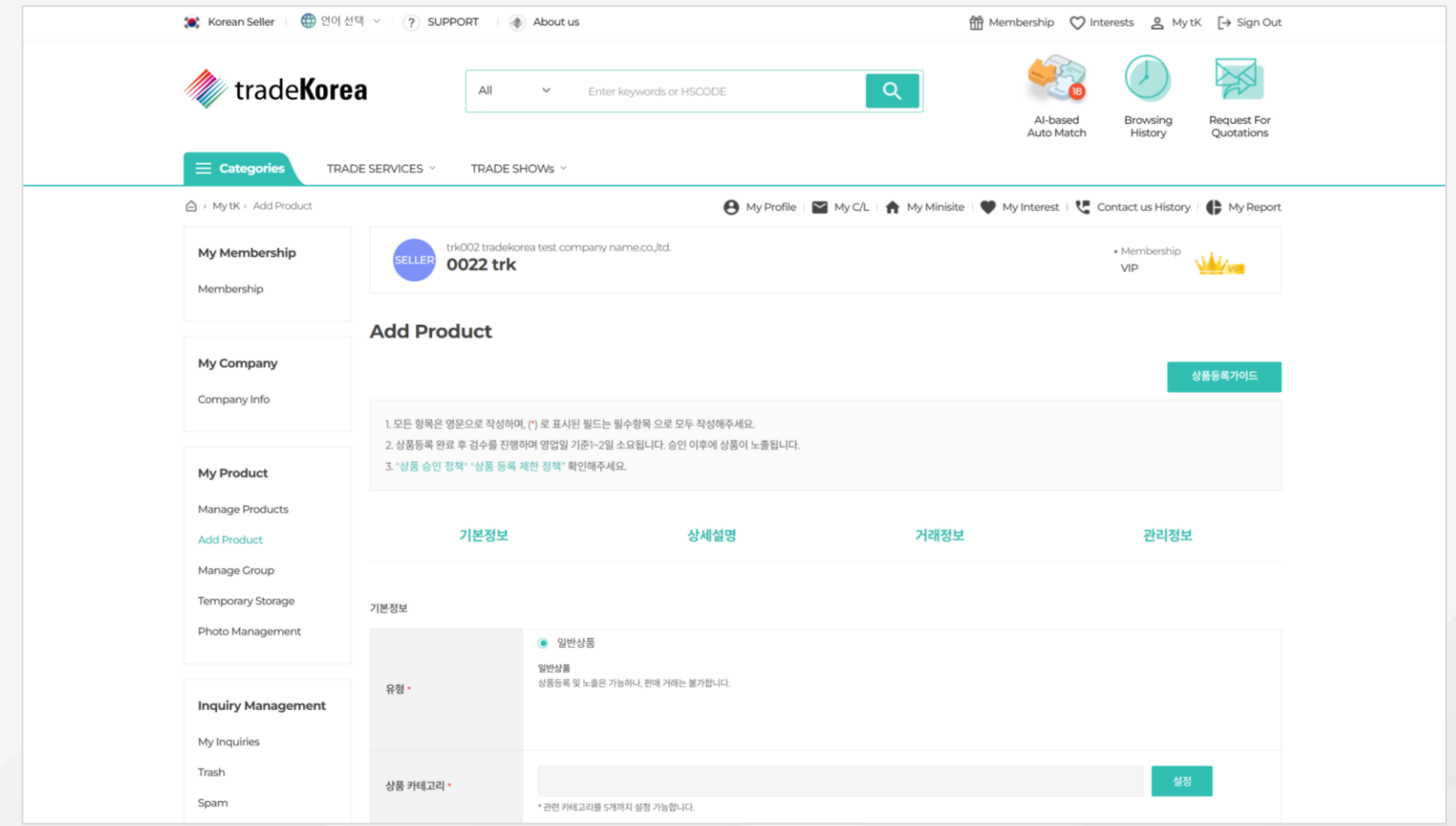

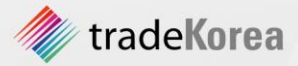

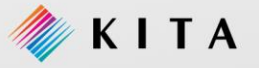

#### 3. 상품 승인/반려

#### 02. 상품 반려

승인 요청 접수된 상품은 입력 정보의 기준이 미달될 경우 다음과 같은 사유로 반려될 수 있습니다.

#### 상품

- 상품설명 미흡 (5줄 미만)
- 상품명에 4개 단어 이상 사용
- 상품명에 키워드 미사용 (모델 번호 사용시)
- 상품 설명 Email 및 메신저 등록
- 상품에 한글 포함 상품설명
- 동일 상품 설명
- 미기재 상품설명
- 링크 연결 오류
- 상품설명 HTML 오류
- 상품설명 표(table) 또는 차트 오류
- 상품설명 기타 오류
- 상품 등록 중복
- 상품설명에 외부 링크 연결

상품 제한 단어

- 제한품목등록 (약품, 성인용품 등)
- 지적재산권 침해 상품 등록 (상품, 저작권, 특허권 침해)

#### 상품 이미지

- 이미지에 email 및 메신저 기입
- 이미지에 한글 포함
- 이미지 미등록
- 이미지 오류/이미지 깨짐
- 
- 이미지 부적합1 : 상품 확인 불가
- 
- 이미지 부적합2 : 상품 사진 부적절
- 이미지에 연락처 기입
- 타사이트 주소 기입

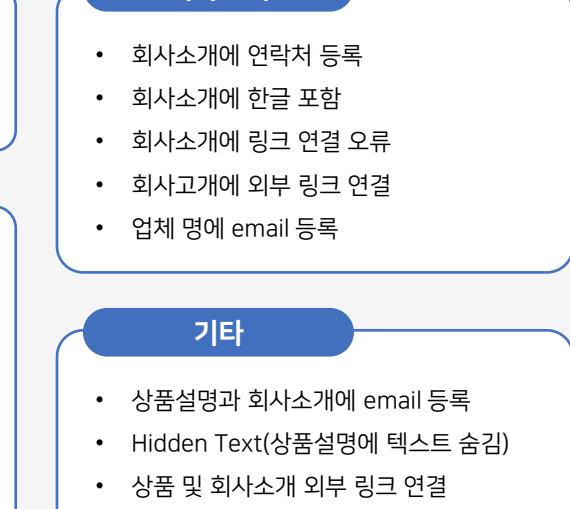

회사소개

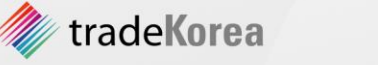

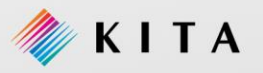

#### 4. 상품 삭제/비공개

#### 01. 상품 삭제/비공개 방법

생산 중단, 판매 중단 등의 이유로 상품 삭제를 원할 경우 **[My tK > My Product > Manage Product]**에서 삭제할 수 있습니다. 상품을 삭제하면 tradeKorea.com, 온라인전시관, Seller Store에서 상품이 보이지 않게 되며 영구적으로 삭제 됩니다.

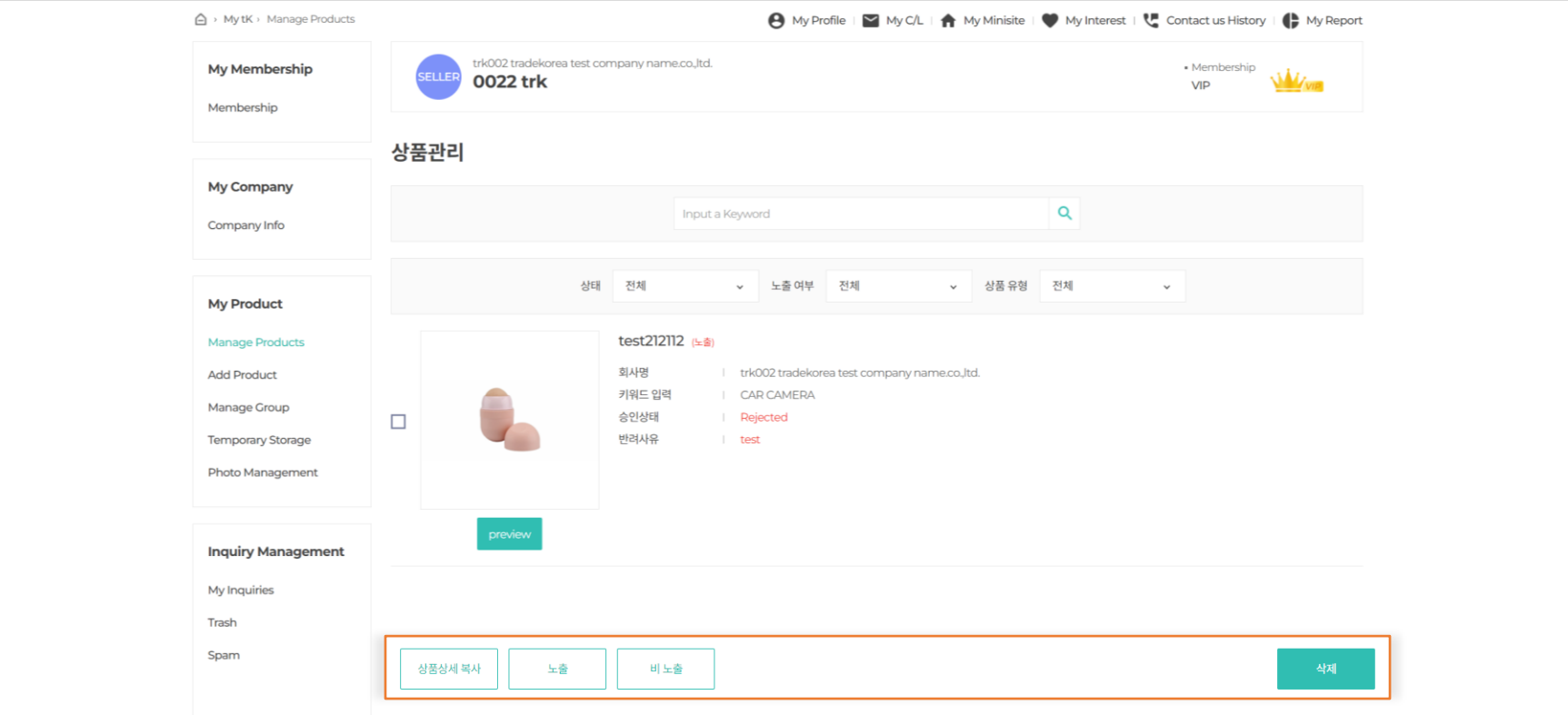

◆ 상품 리스트 또는 상세 화면에서 [삭제] 버튼을 클릭 하면 영구적으로 삭제 됩니다. 다시 판매 하려면 재등록 및 승인을 받아야 합니다.

일시적으로 비공개 할 경우 [비노출]버튼을 클릭하면 tradeKorea.com의 검색 결과에 노출 되지 않습니다. 다시 공개할 경우 [노출]버튼을 클릭하시면 공개로 변경됩니다.

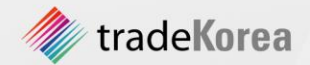

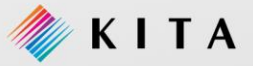

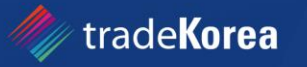

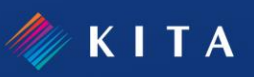

# 인콰이어리 관리를 원한다면

1. 인콰이어리 보내기

4

01. 인콰이어리 작성

02. 인콰이어리 확인

2. 인콰이어리 관리

01. 인콰이어리 스팸 / 삭제 방법

#### 1. 인콰이어리 보내기

#### 01. 인콰이어리 작성(1/2)

 $\blacktriangleright$ 

인콰이어리는 셀러와 바이어 사이에 거래를 위한 중요한 수단입니다. 셀러는 인콰이어리를 통해 상품을 홍보하고 바이어는 인콰이어리를 통해 구매하고자 하는 조건을 전달할 수 있습 니다. tradeKorea.com은 다양한 방법으로 인콰이어리를 보낼 수 있습니다.

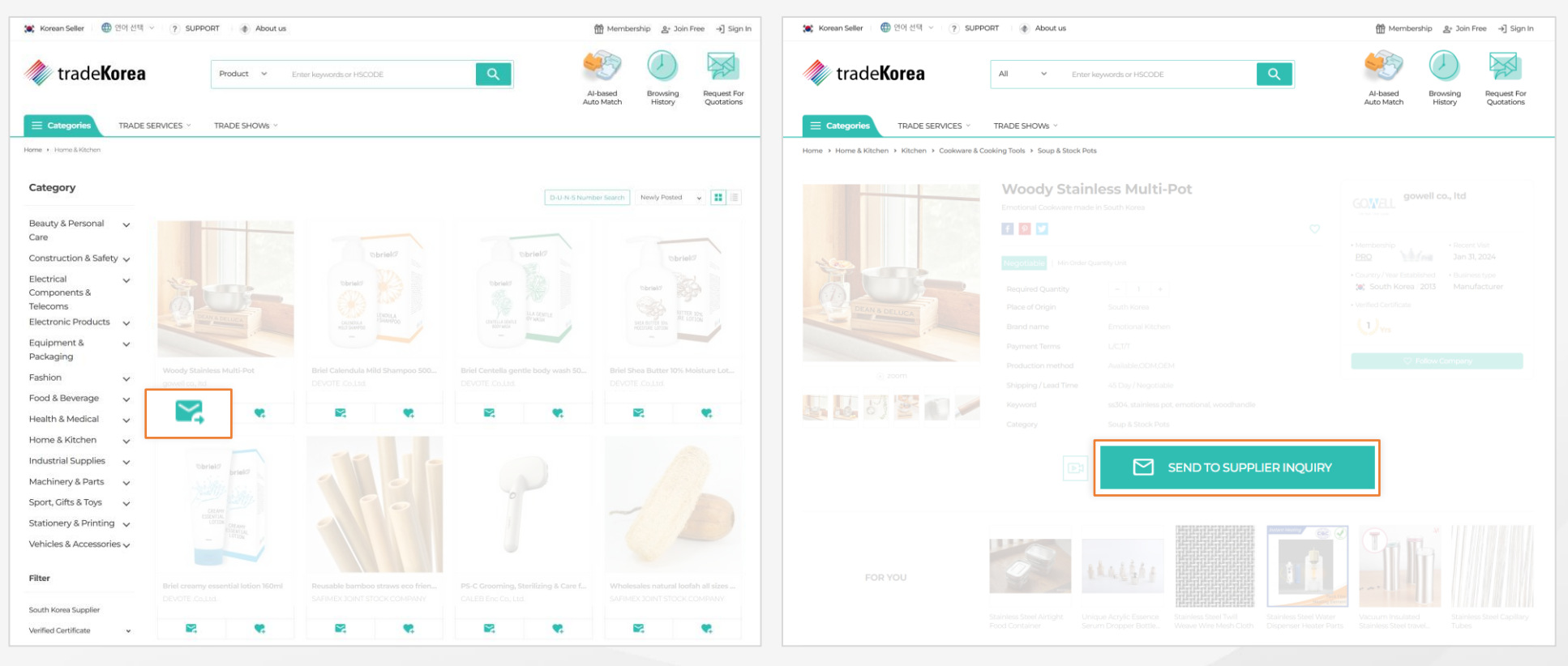

**State** 

상품 리스트에서 바이어가 셀러에게 Inquiry를 보낼 수 있습니다. 서울 기능 기능 수 있는 상품 정보를 확인 후 바이어가 셀러에게 Inquiry를 보낼 수 있습니다.

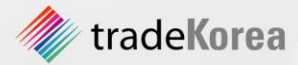

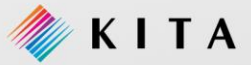

#### 1. 인콰이어리 보내기

#### 01. 인콰이어리 작성(2/2)

Inquiry 작성 시 제목, 인콰이어리 유효기간, 수량, 인콰이어리 내용, 첨부 파일 등을 입력한 후 [Send]버튼을 클릭합니다. 항목 별로 정보를 자세하게 입력할수록 거래의 성공률은 높아집니다.

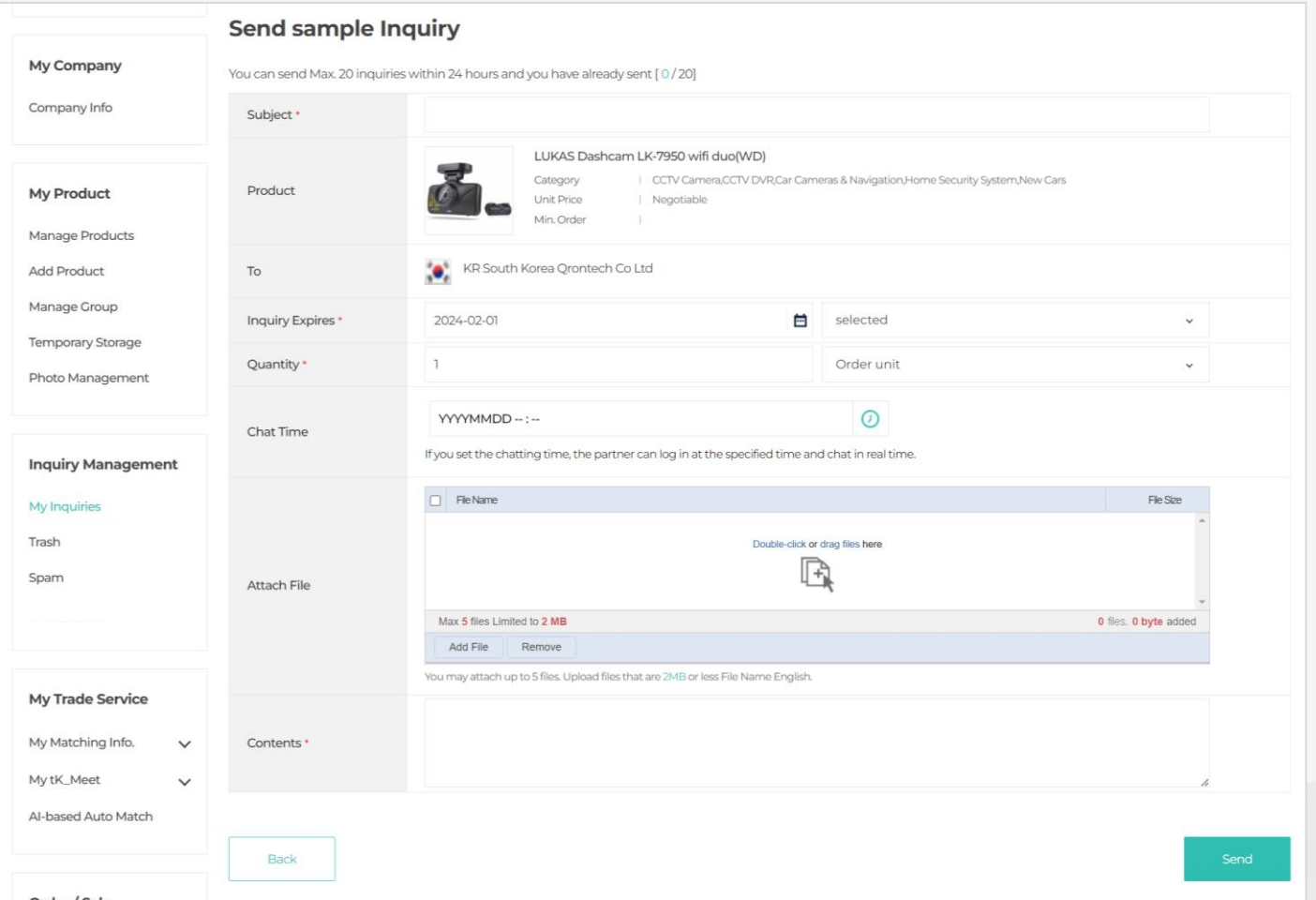

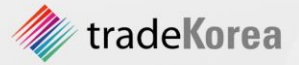

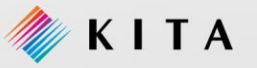

#### 1. 인콰이어리 보내기

#### 02. 인콰이어리 확인

인콰이어리 확인 [My tK > Inquiry Management > My Inquires] 메뉴를 클릭하면, 수신/ 발신 인콰이어리 확인 가능합니다. 검색조건을 선택하면 해당 조건에 맞는 인콰이어리 정보 조회가 가능합니다.

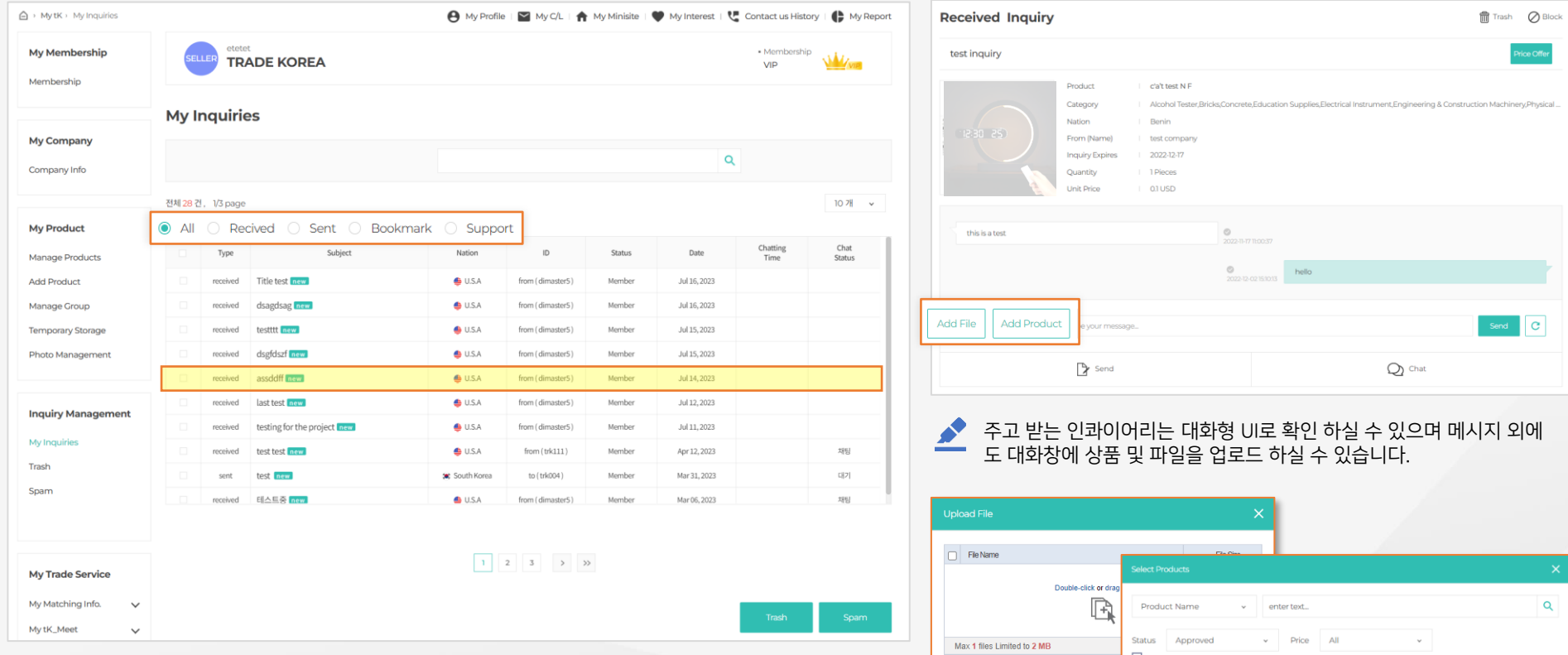

Add File Remove

test212112

Keyword

Date

Status Display

c'a't test N F

Keyword

Date<br>Status

Display

 $\frac{1}{\sqrt{2}}$ 

**M** 

 $\Box$ 

CAR CAMERA

123123,DFGDFG,KKKKK,SSS

2023-10-26

Approved<br>On

2018-09-18 Approved  $Off$ 

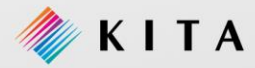

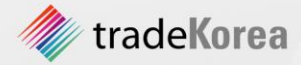

#### 2. 인콰이어리 관리

#### 01. 인콰이어리 스팸/삭제 방법

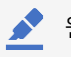

#### 원치 않는 Inquiry 또는 무분별한 광고성 Inquiry는 스팸 신고 및 삭제 할 수 있습니다.

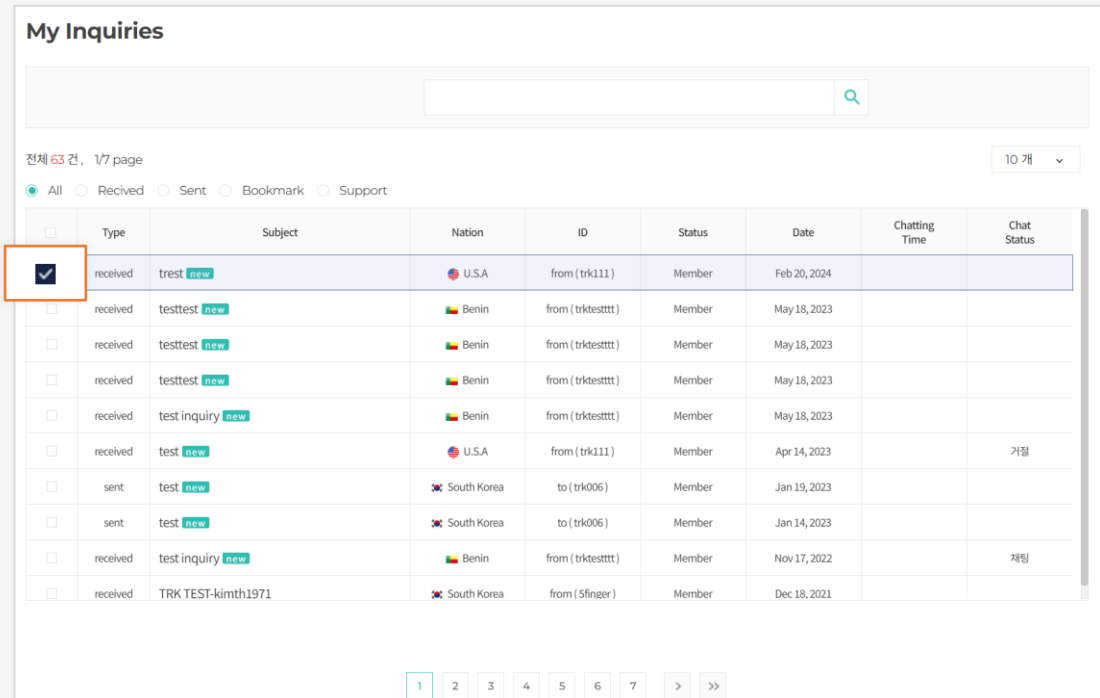

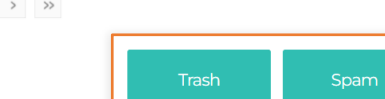

Inquiry 리스트 또는 상세 화면 하단에 [Trash] [Spam]버튼을 클릭 하여 선택 한 Inquiry를 스팸 신고 또는 삭제 할 수 있습니다. 삭제, 스팸 처리된 인콰이어리는 [Inquiry Management > Trash], The minimum Management > Spam]에서 확인할 수 있습니다.<br>- All the minimum Management > Spam]에서 확인할 수 있습니다. 그리고 아니다. 그리고 아니라 스웨어 네 기치 모하 피해가 새기지 안도로 하고 있습니다.

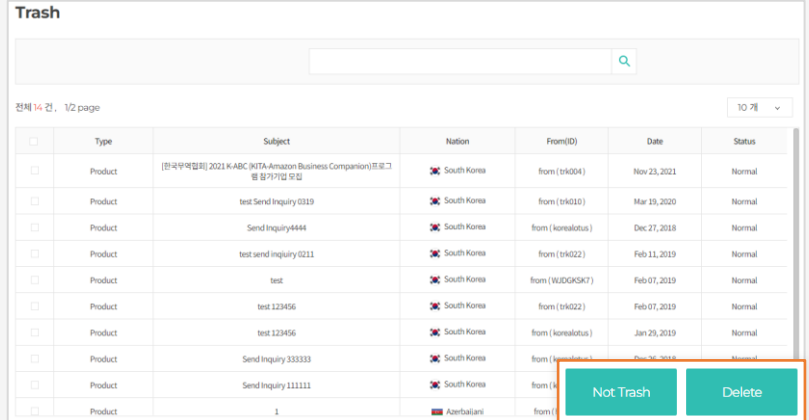

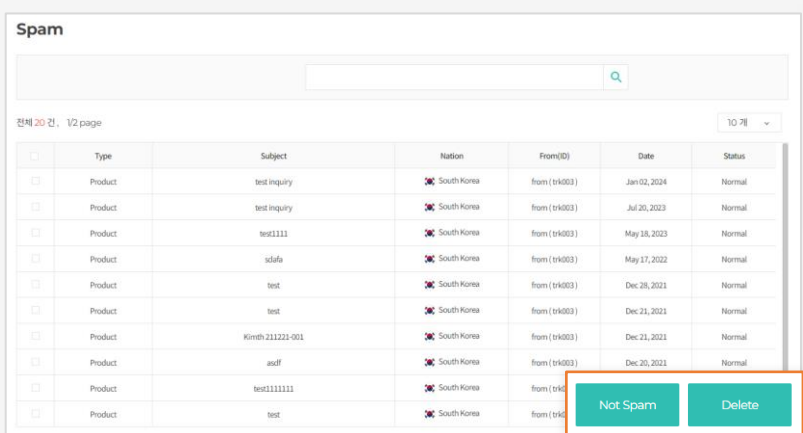

하여 예기치 못한 피해가 생기지 않도록 하고 있습니다. 사용자의 실수로 스팸이나 휴지통으로 버린 경우 [Not Spam] 또는 [Not Trash]버튼을 클릭하여 해당 인콰이어리를 복구할 수 있습니다.

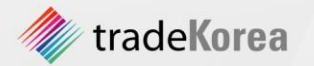

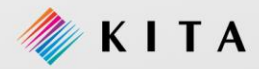

# 5 미니사이트 운영 방법

#### 1. 도메인 생성 01. 도메인 만들기

#### 2. 미니사이트 구성

01. 디자인 선택하기 02. 메인 화면 디자인하기 03. 상품 메뉴 관리 04. 기타 정보 관리

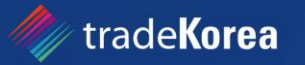

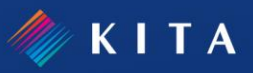

#### 1. 도메인 생성

#### 01. 도메인 만들기

미니사이트를 운영하기 위해서는 기업 정보 등록 후 도메인 신청을 해야 합니다.

미니사이트는 자유롭게 상품과 회사를 홍보 할 수 있으며, tradeKorea.com에서는 편리한 운영을 돕기 위해 디자인을 제공하고 있습니다.

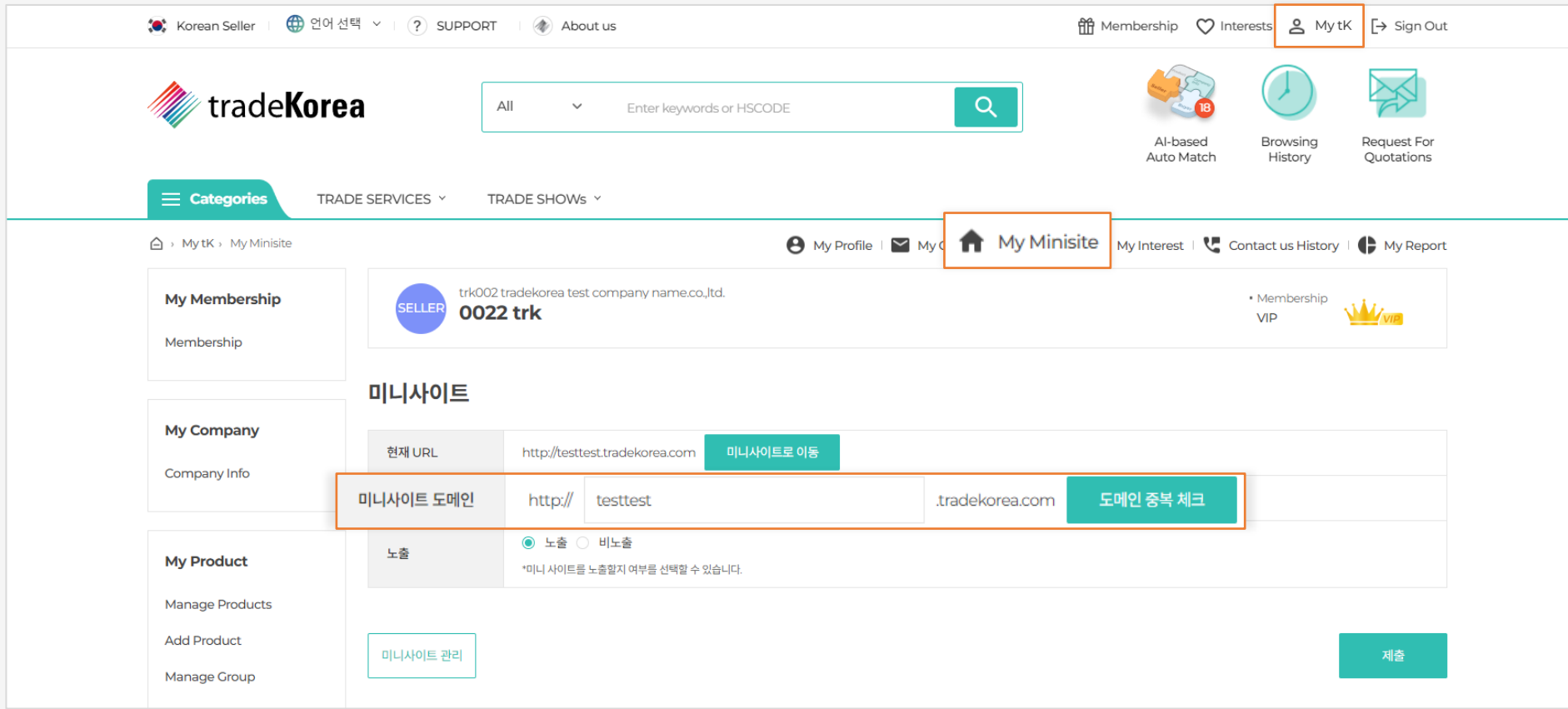

[My tK > My Minisite]로 이동하여 원하시는 도메인 주소를 입력하시고 [도메인 중복 체크]를 클릭하여 중복 체크를 해주세요. 회사명 또는 상품명과 연관 있는 도메인을 사용하는 것이 가장 좋은 홍보효과를 낼 수 있습니다.

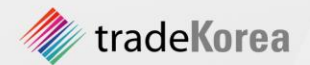

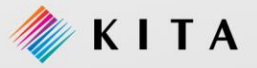

#### 01. 디자인 선택하기

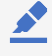

tradeKorea.com은 미니사이트 운영을 돕기 위해 최소 3개의 디자인을 제공하고 있습니다. 기업에 맞는 디자인을 선택하여 미니사이트를 구성하세요.

#### ※ 무역협회 회원사는 12개의 디자인을 제공합니다.

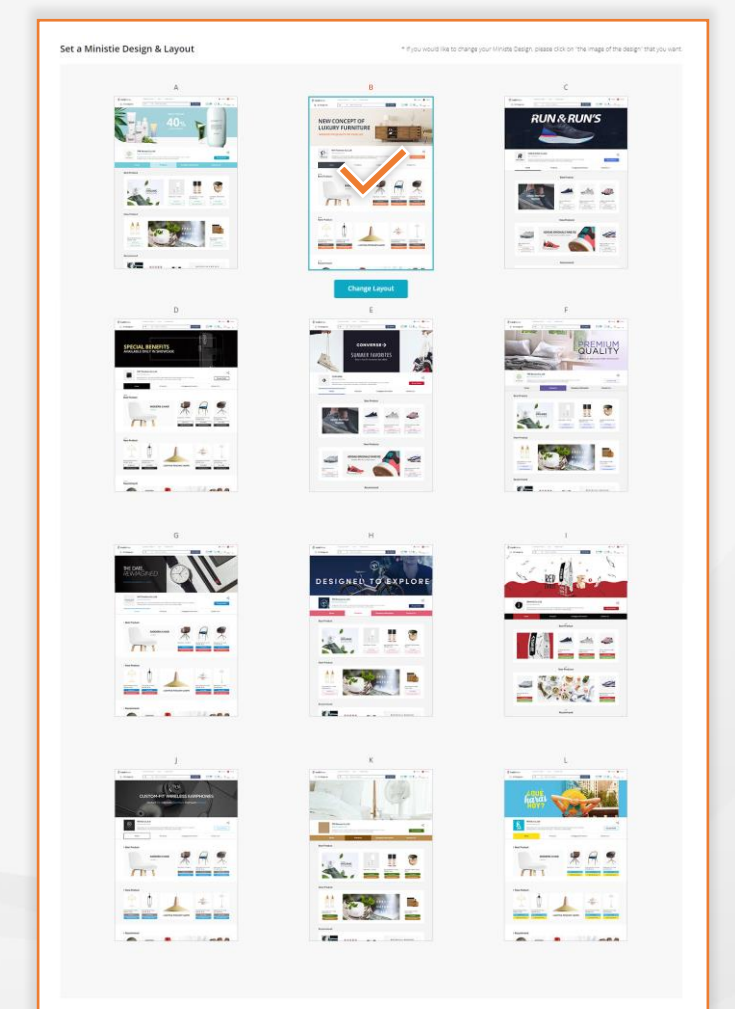

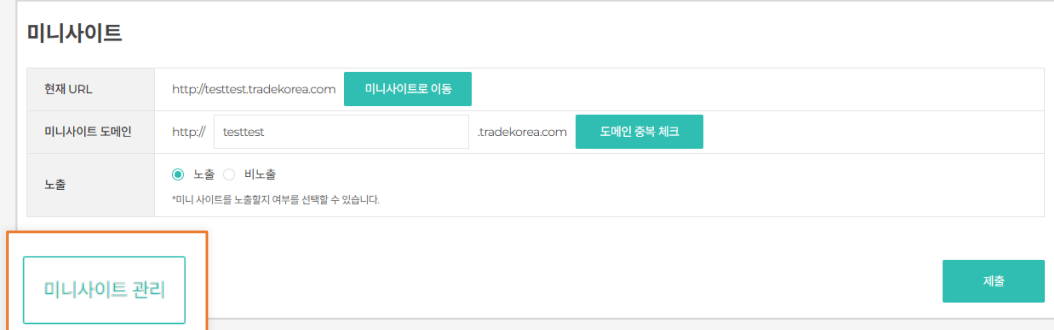

 $\sum_{i=1}^{n}$ 미니사이트를 구성하기 위해서는 **상품, 회사정보가 등록**되어 있어야 합니다. 각 정보는 **[My tK] 메뉴를 통해 기업정보를 등록**해 주세요.

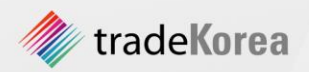

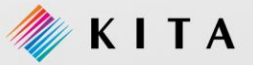

#### 02. 메인 화면 디자인하기(1/3)

미니사이트 디자인을 선택한 후 콘텐츠(상품 배너, 상품)을 구성하기 위해 tradeKorea.com에서 제공하는 툴(Tool)을 사용하세요. 메인 화면 구성은 [미니사이트 관리 > Page Editor > Home]에서 등록할 수 있습니다.

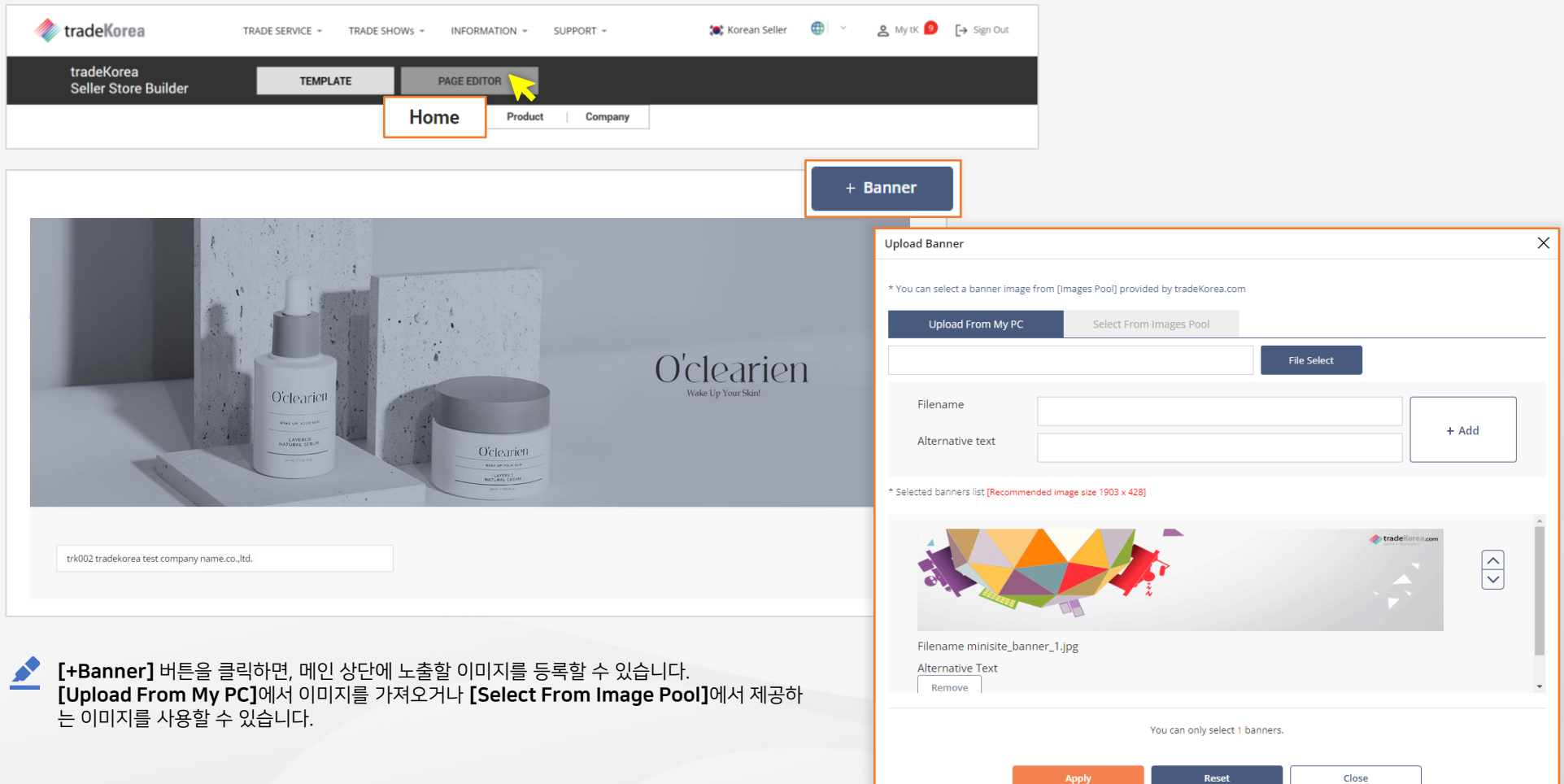

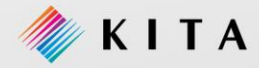

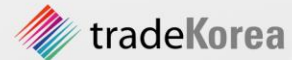

02. 메인 화면 디자인하기(2/3)

<u>◆</u> 메인 화면 영역마다 상품 또는 배너를 삽입합니다. 영역을 표시할 **제목은 자유롭게 변경** 할 수 있습니다. 또한 영역은 **상하 이동**을 하여 재배치 할 수 있습니다.

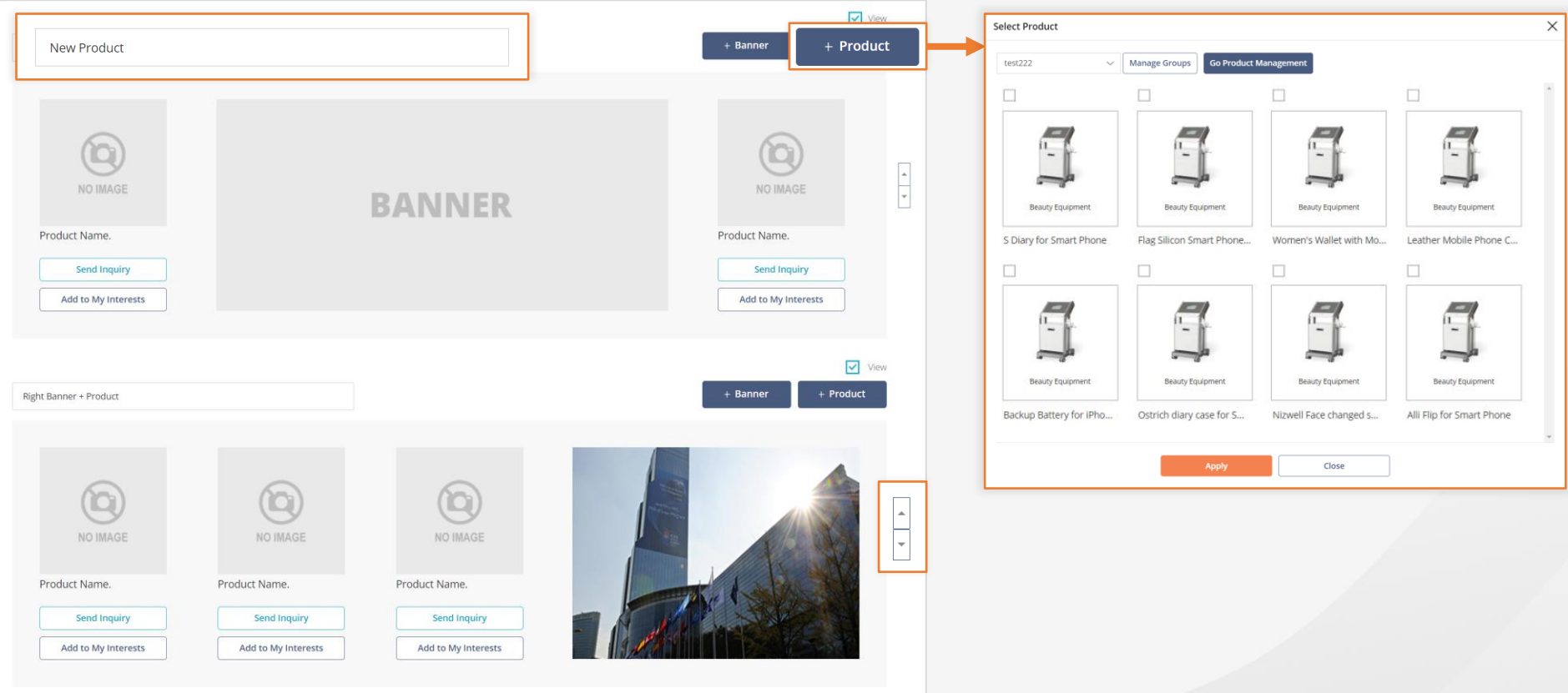

앞서 만들어 놓은 상품그룹을 이용하여 원하는 영역에 원하는 상품을 선택하여 배치할 수 있습니다.

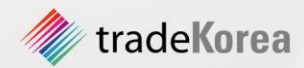

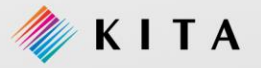

#### 02. 메인 화면 디자인하기(3/3)

회사의 Identity를 나타내는 메인 이미지는 tradeKorea에서 제공하는 디자인 툴을 사용하여 만들 수 있습니다. [Upload From My PC]에서 이미지를 가져오거나 [Select From Image Pool]에서 제공하는 이미지를 사용할 수 있습니다.

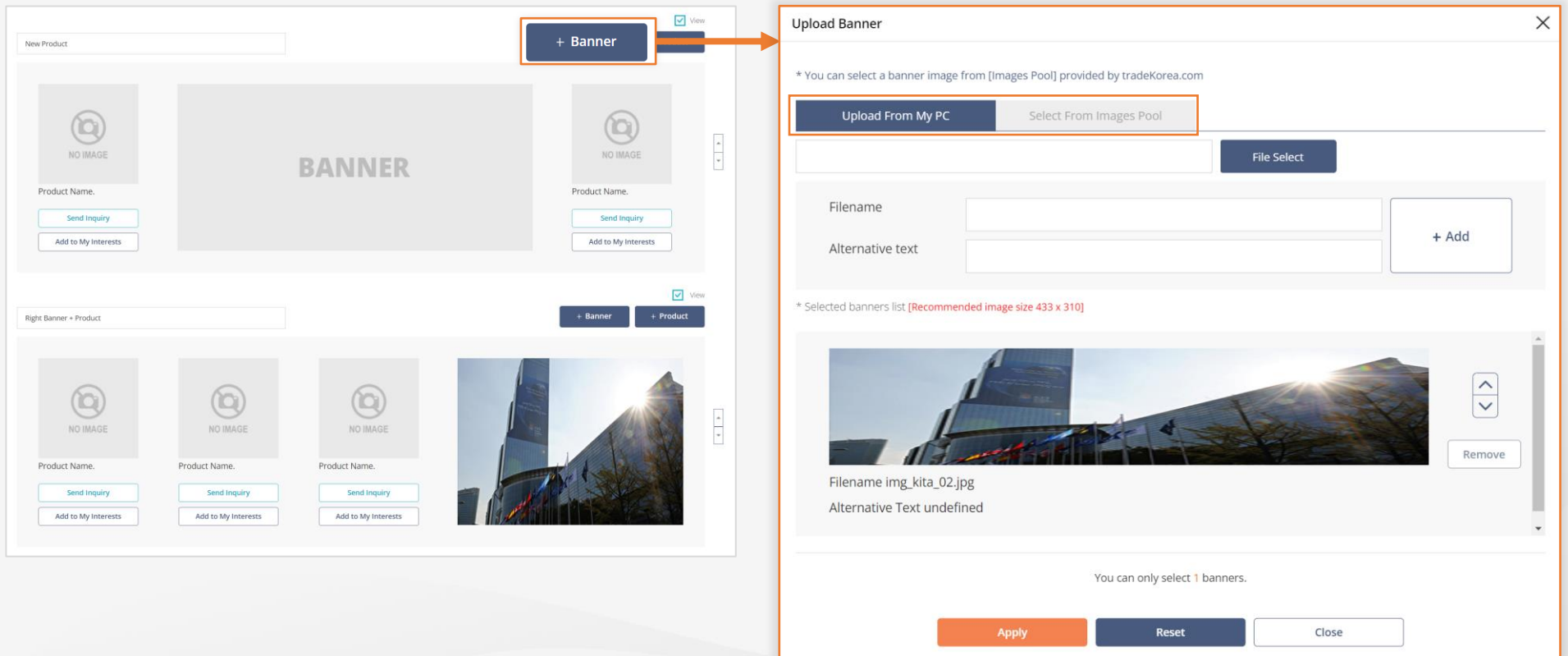

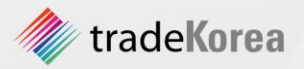

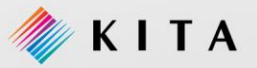

#### 03. 상품 메뉴 관리하기

[My tK > My Product]에 등록된 상품은 [미니사이트 관리 > Page Editor > Product]에서 새롭게 구성 할 수 있습니다. 미니사이트 메인에 상품을 구성하기 위한 상품 그룹은 반드 시 만들어야 합니다. 미니사이트에 공개 할 상품을 선택 후 [Set Order]를 클릭하면 미니사이트에 적용됩니다. ※ 단, 신규 상품 등록은 반드시 [My tK > My Product]에서 등록하셔야 합니다.

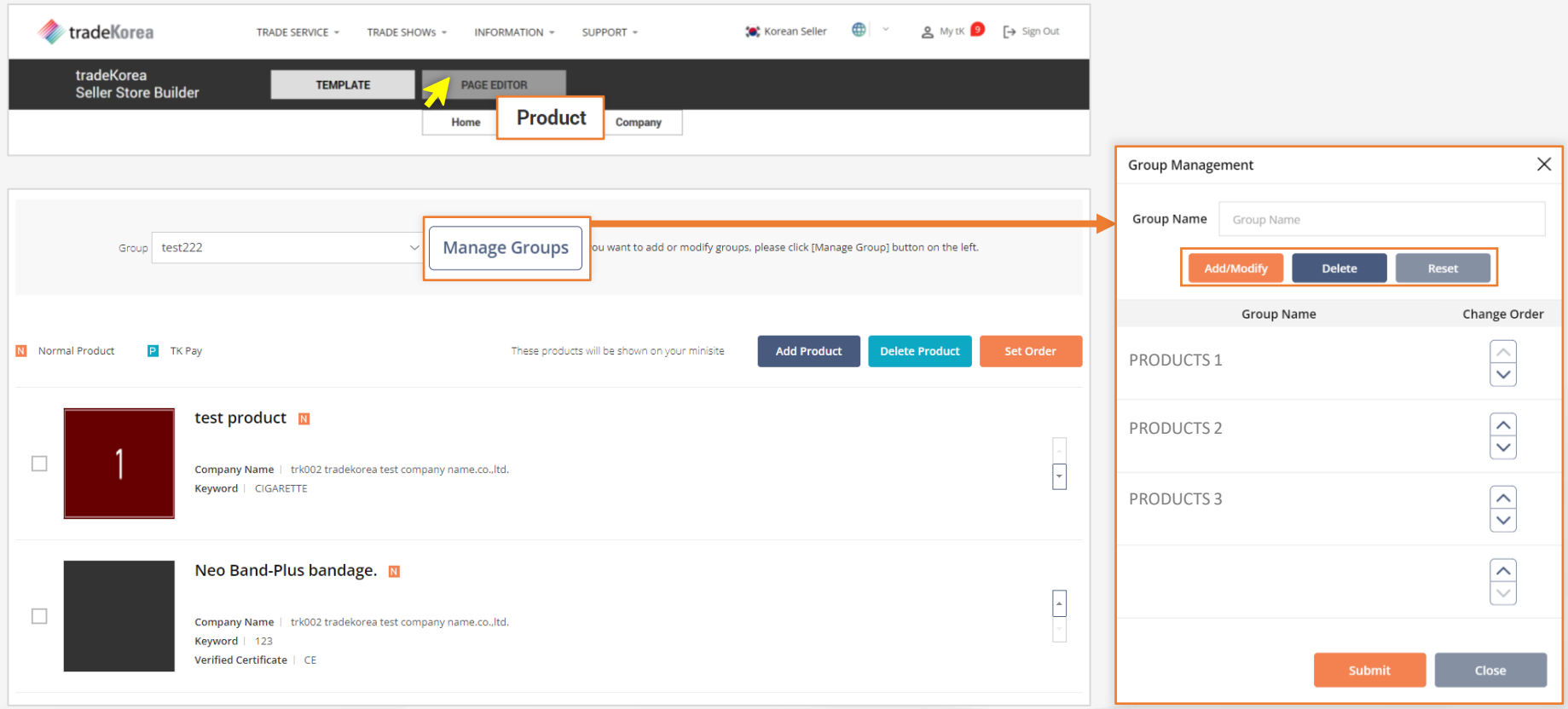

미니사이트 상품을 구성하려면, 먼저 상품 그룹을 만들어야 합니다. 상품 그룹은 Products 화면에서 [Category]로 구분하여 Display 됩니다. 그룹별 상품 구성은 자유롭게 추가 및 삭제 할 수 있으며, 상품 삭제는 해당 상품 그룹에서 제외되는 것을 의미 합니다.

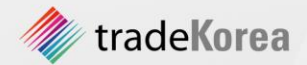

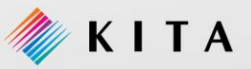

#### 04. 기타 정보 관리

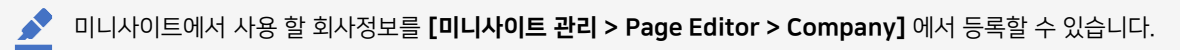

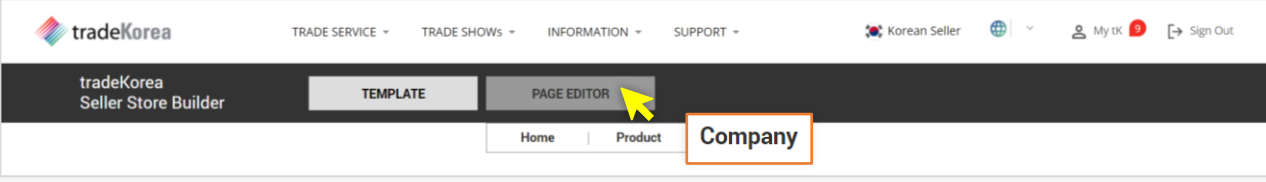

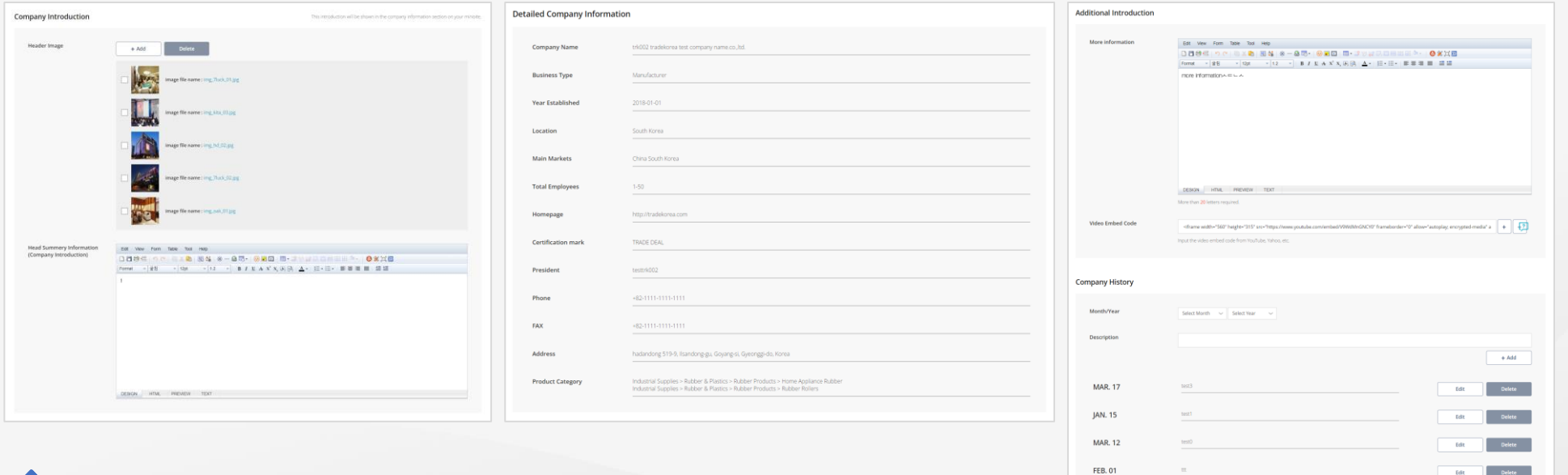

#### [My tK > My Company] 화면에 등록된 기본 회사 정보와 다르게 구성할 수 있습니다. 회사 홍보를 위한 동영상 등록, 회사 소개 글 그리고 회사 연혁 등 다양하게 구성해 보세요.

※ 미니사이트에서 입력된 회사 정보는 [My tK > My Company]에 자동 업데이트 되지 않습니다.

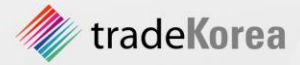

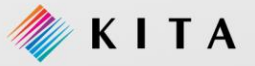

# 6 바이어 활동을 위한 도움을 원한다면

#### 1. B2B Matchmaking

01. B2B Matchmaking 신청하기

02. B2B Matchmaking 신청결과

#### 2. Buyer Invitation Program

01. Buyer Invitation Program 신청하기 02. Buyer Invitation Program 신청결과

#### 3. Request For Quotation(RFQ)

01. Request For Quotation(RFQ) 신청하기

02. Request For Quotation(RFQ) 신청결과

#### 4. AI-based Auto Match

01. AI-based Auto Match 서비스

#### 5. 상품 검색 방법

01. 통합검색 02. 카테고리별 검색

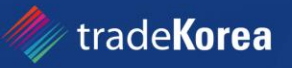

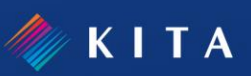

#### 1. B2B Matchmaking

#### 01. B2B Matchmaking 신청하기

**S** tradeKorea.com에서는 B2B Matchmaking을 운영하여 해외 바이어의 요청에 따라 국내 우수업체를 발굴하여 해외 바이어와의 안전한 거래를 알선해 드립니다. 이 서비스는 해외 바이어 대상입니다.

B2B Matchmaking 신청을 원하실 경우 메인 화면의 [TRADE SERVICES > B2B Matchmaking]메뉴 또는 배너를 클릭하여 B2B Matchmaking 신청 화면으로 이동할 수 있습니다.

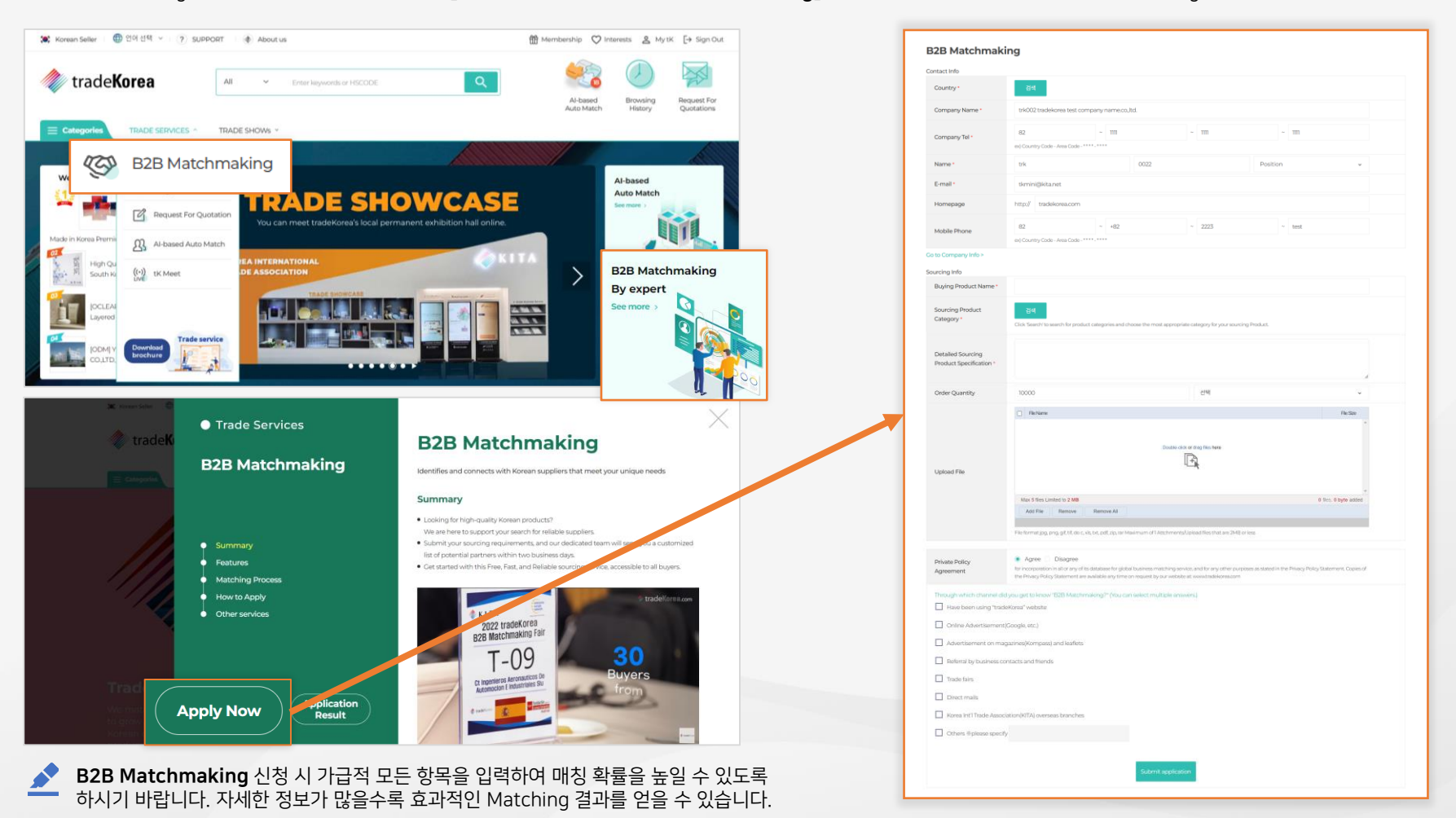

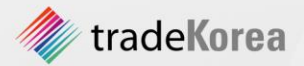

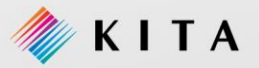

the contract of the contract of

#### 1. B2B Matchmaking

#### 02. B2B Matchmaking 신청결과

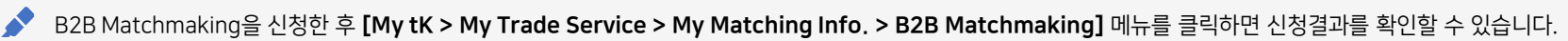

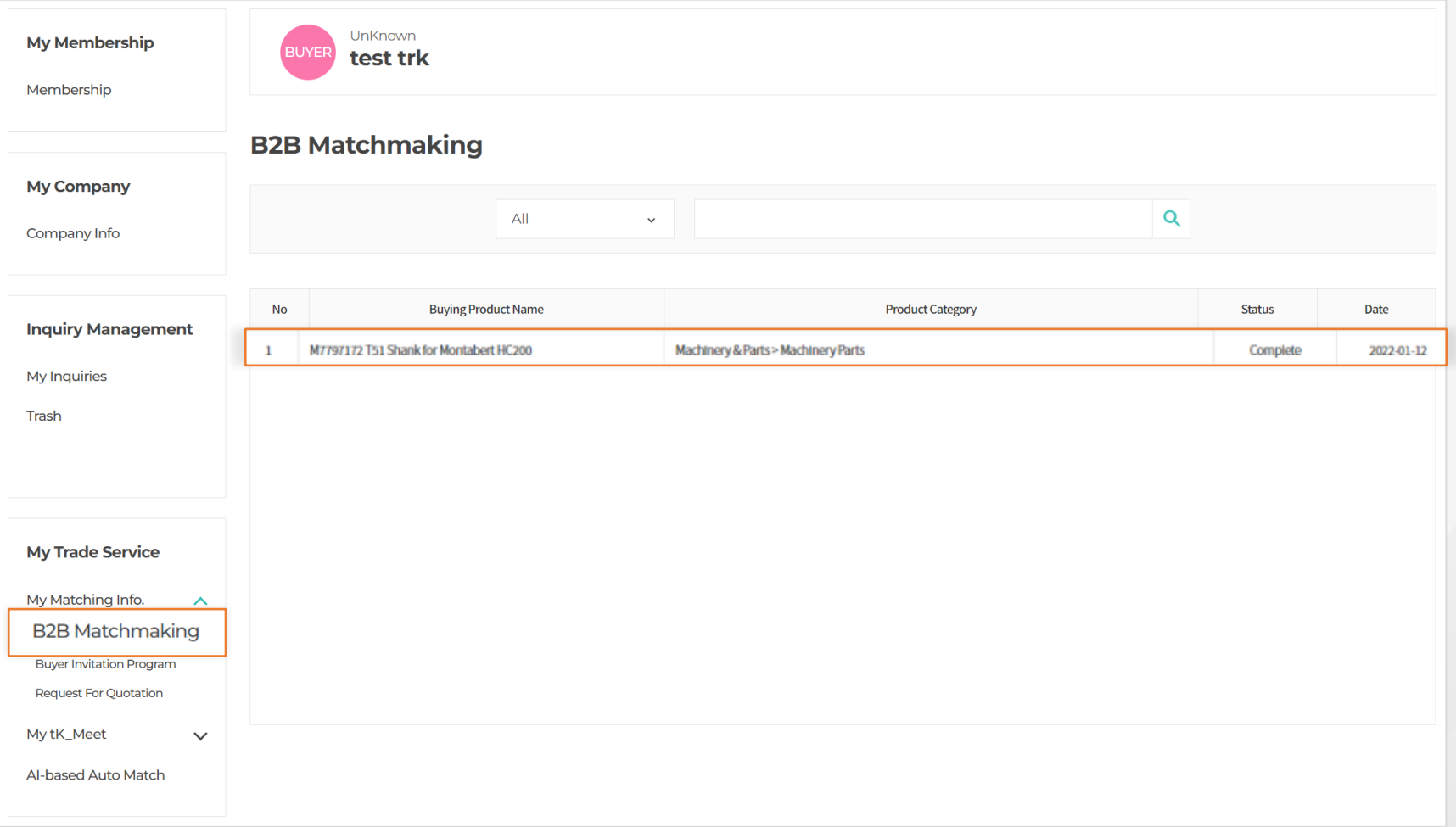

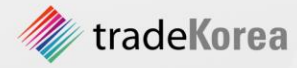

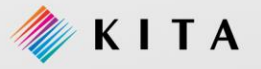

#### 2. Buyer Invitation Program

#### 01. Buyer Invitation Program 신청하기

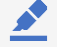

Buyer Invitation Program 서비스는 한국의 거래처 발굴 목적으로 한국 방문이 확정된 해외 바이어를 위해 트레이드코리아에서 바이어의 한국 방문 시 바이어 소싱 품목에 적합한 국내 업체를 소개하고 국내업체와의 미팅 및 공장 방문을 지원하는 서비스입니다.

Buyer Invitation Program 신청을 원하실 경우 메인 화면의 [TRADE SERVICES > Buyer Invitation Program] 메뉴로 이동할 수 있습니다.

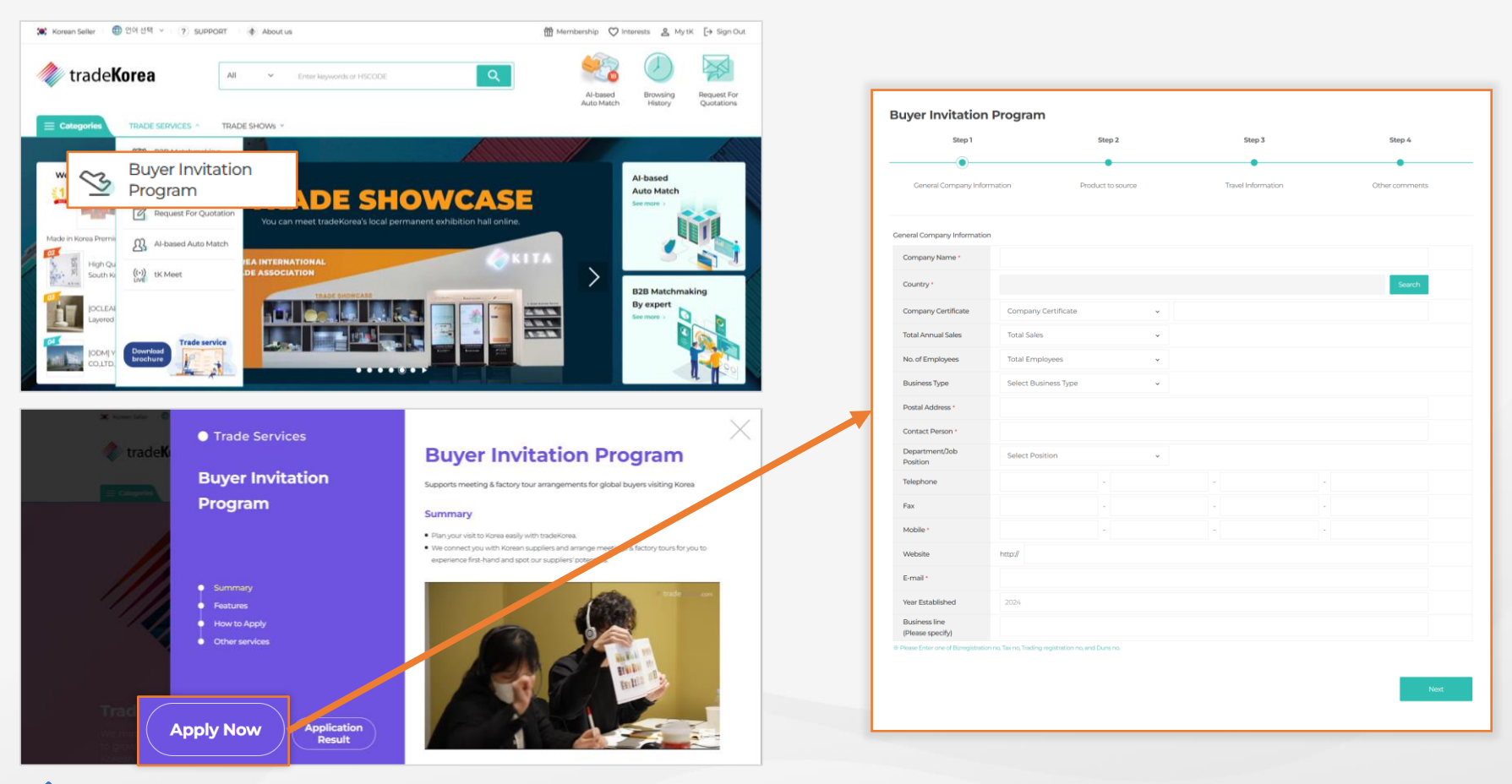

Buyer Invitation Program 신청 시 가급적 모든 항목을 입력하여 매칭 확률을 높일 수 있 도록 하시기 바랍니다. 자세한 정보가 많을수록 효과적인 Matching 결과를 얻을 수 있습 니다.

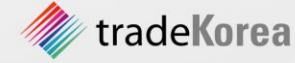

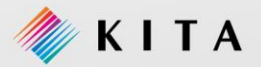

#### 2. Buyer Invitation Program

#### 02. Buyer Invitation Program 신청결과

Buyer Invitation Program을 신청한 후 [My tK > My Trade Service > My Matching Info. > Buyer Invitation Program] 메뉴를 클릭하면 신청결과를 확인할 수 있습니다.

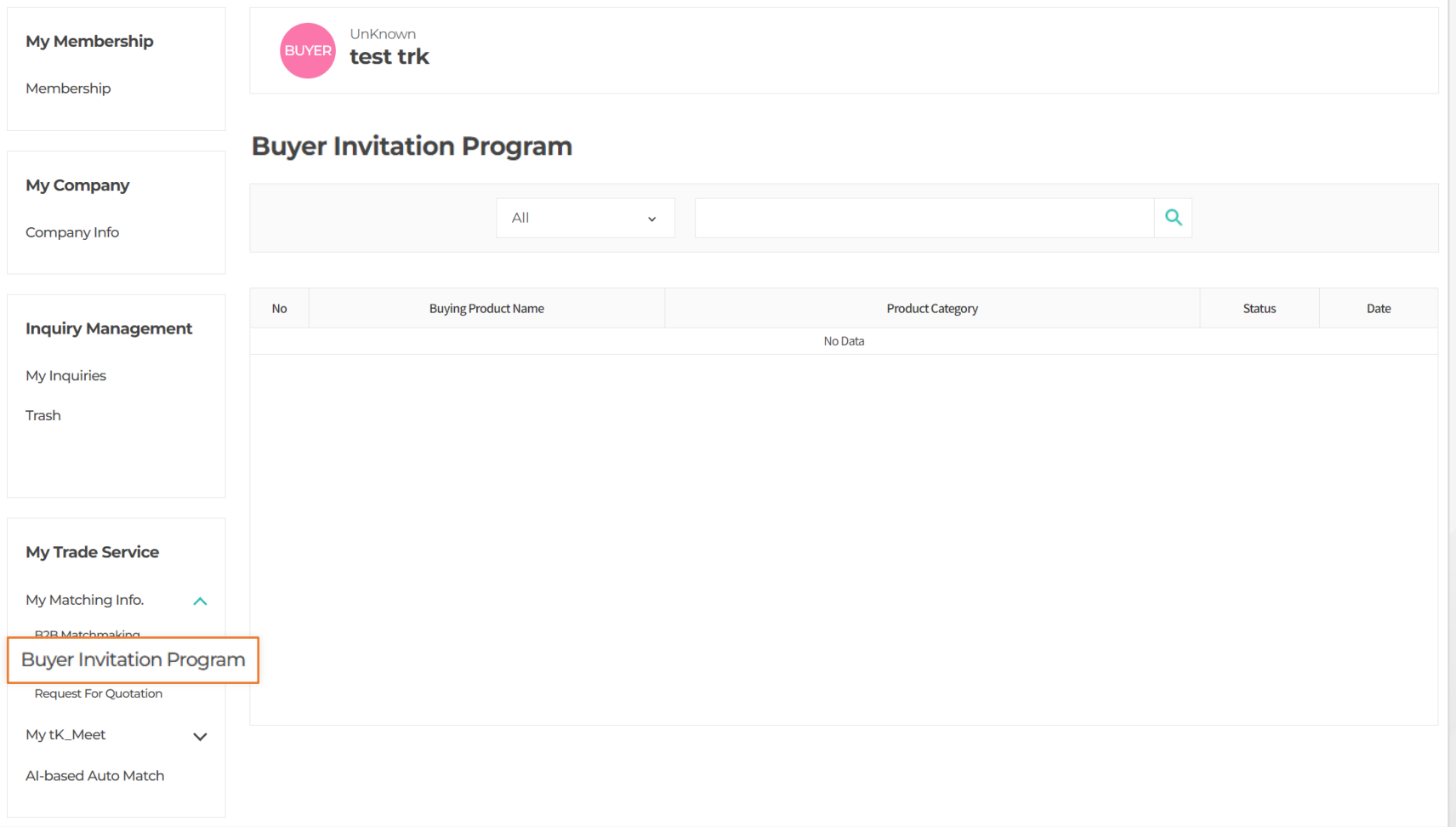

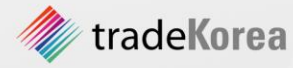

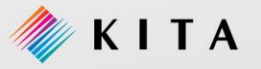

#### 3. Request For Quotation(RFQ)

tradeKorea

#### 01. Request For Quotation(RFQ) 신청하기

바이어는 셀러에게 Inquiry를 받기 위한 Request For Quotation(RFQ)를 신청할 수 있습니다. Request For Quotation(RFQ) 신청하면 다수의 Inquiry를 받을 수 있습니다. 구매하고자 하는 상품 조건에 맞는 셀러와 성공적인 거래를 하시기 바랍니다.

Request For Quotation 신청을 원하실 경우 메인 화면의 [TRADE SERVICES > Request For Quotation] 메뉴 또는 TOP메뉴를 클릭하여 RFQ 신청 화면으로 이동할 수 있습니다.

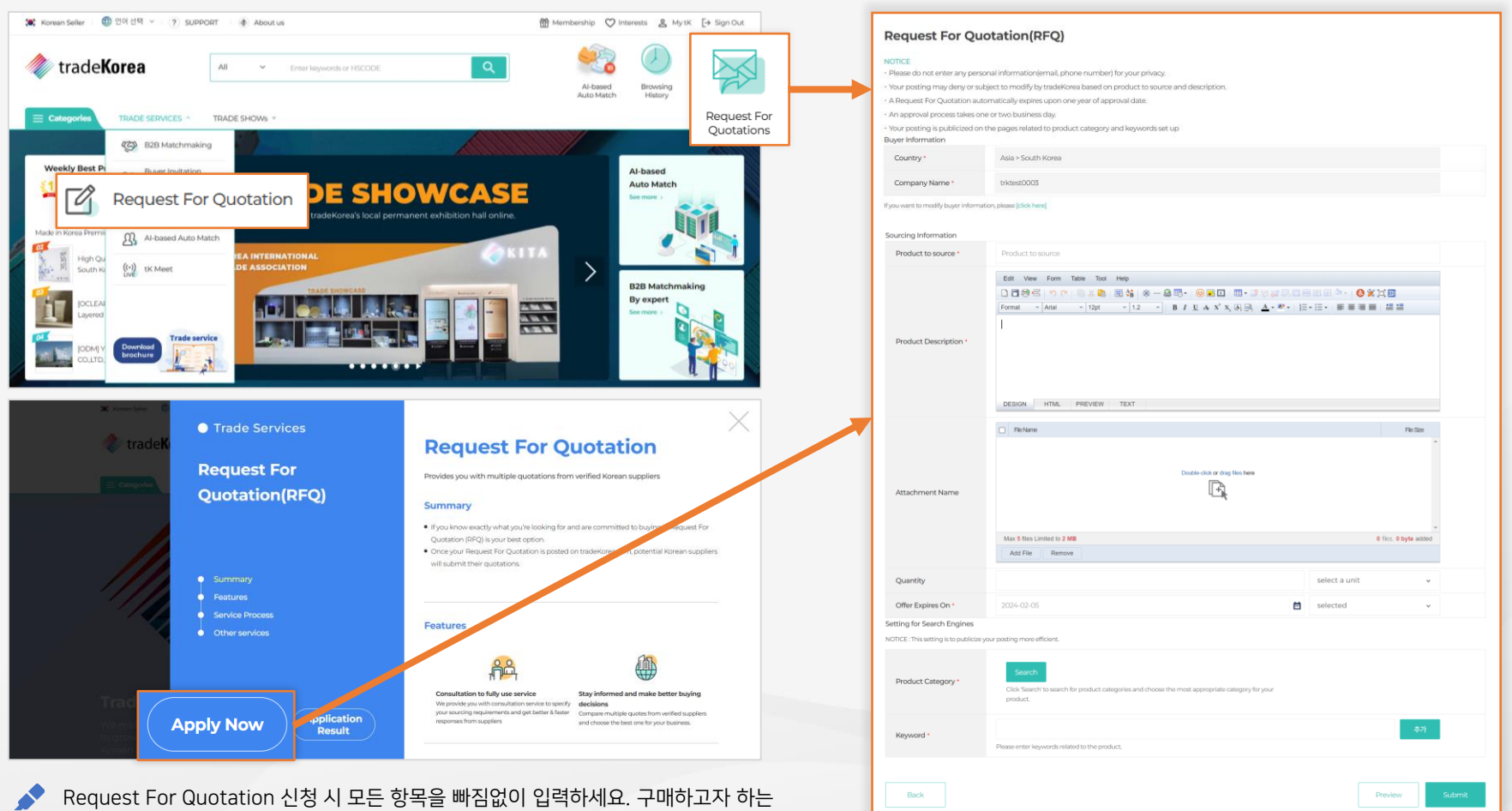

상품에 대한 정보를 상세하게 입력할 수록 많은 셀러에게 Inquiry를 받을 수 있습니다.

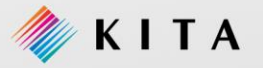

#### 3. Request For Quotation(RFQ)

#### 02. Request For Quotation(RFQ) 신청결과

Request For Quotation(RFQ)를 신청한 후 [My tK > My Trade Service > My Matching Info. > Request For Quotation] 메뉴를 클릭하면 신청결과를 확인할 수 있습니다.

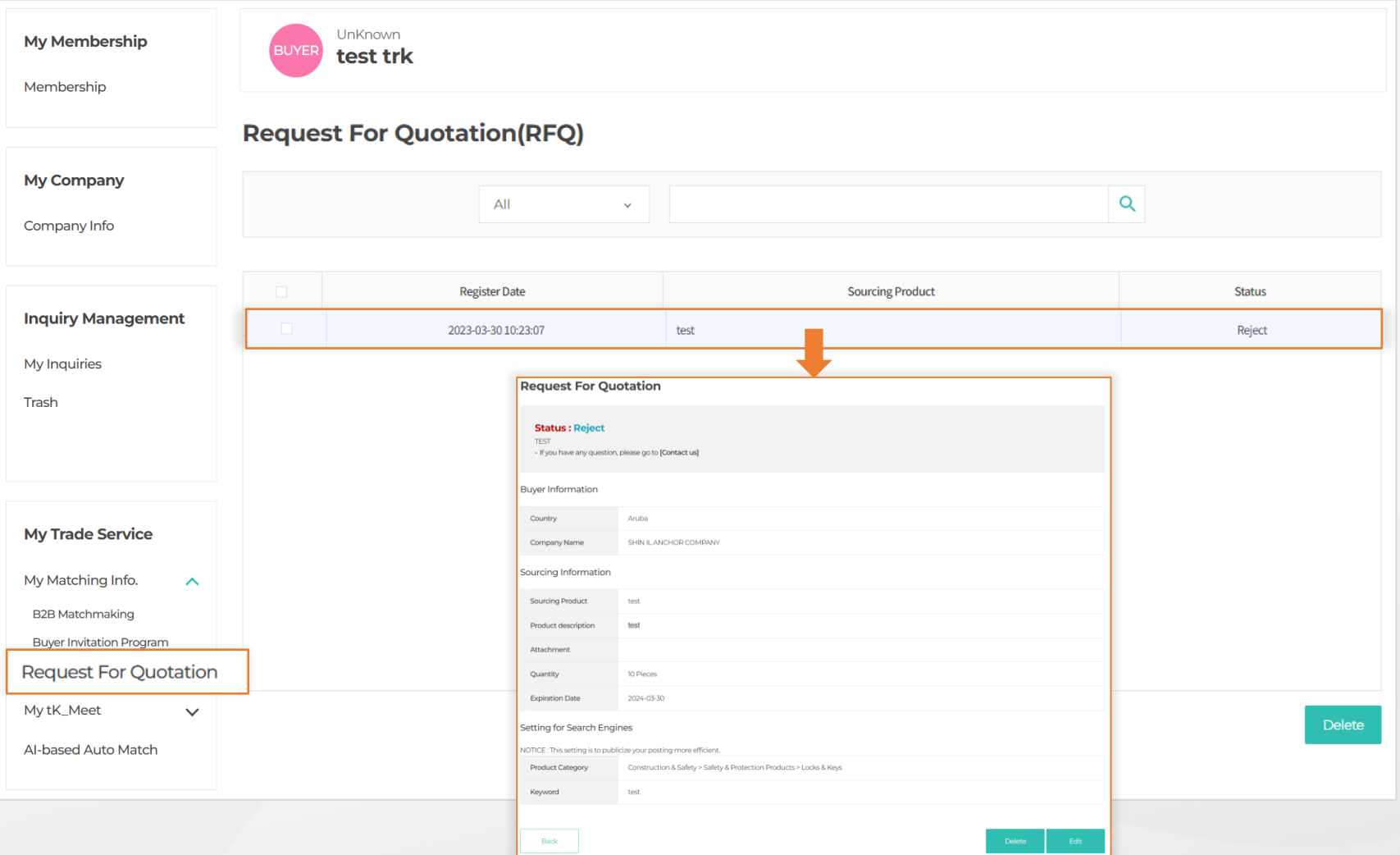

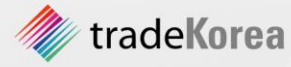

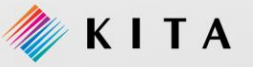

#### 4. AI-based Auto Match

#### 01. AI-based Auto Match 서비스

L 바이어, 셀러는 상품 카테고리, 관심 시장, 관심 키워드 정보를 입력하여 셀러는 바이어를 바이어는 셀러를 추천 받을 수 있습니다. 추천 받기를 원하실 경우 메인 화면의 [My tK > My Trade Service > AI-based Auto Match] 메뉴 또는 TOP메뉴를 클릭하여 이동할 수 있습니다.

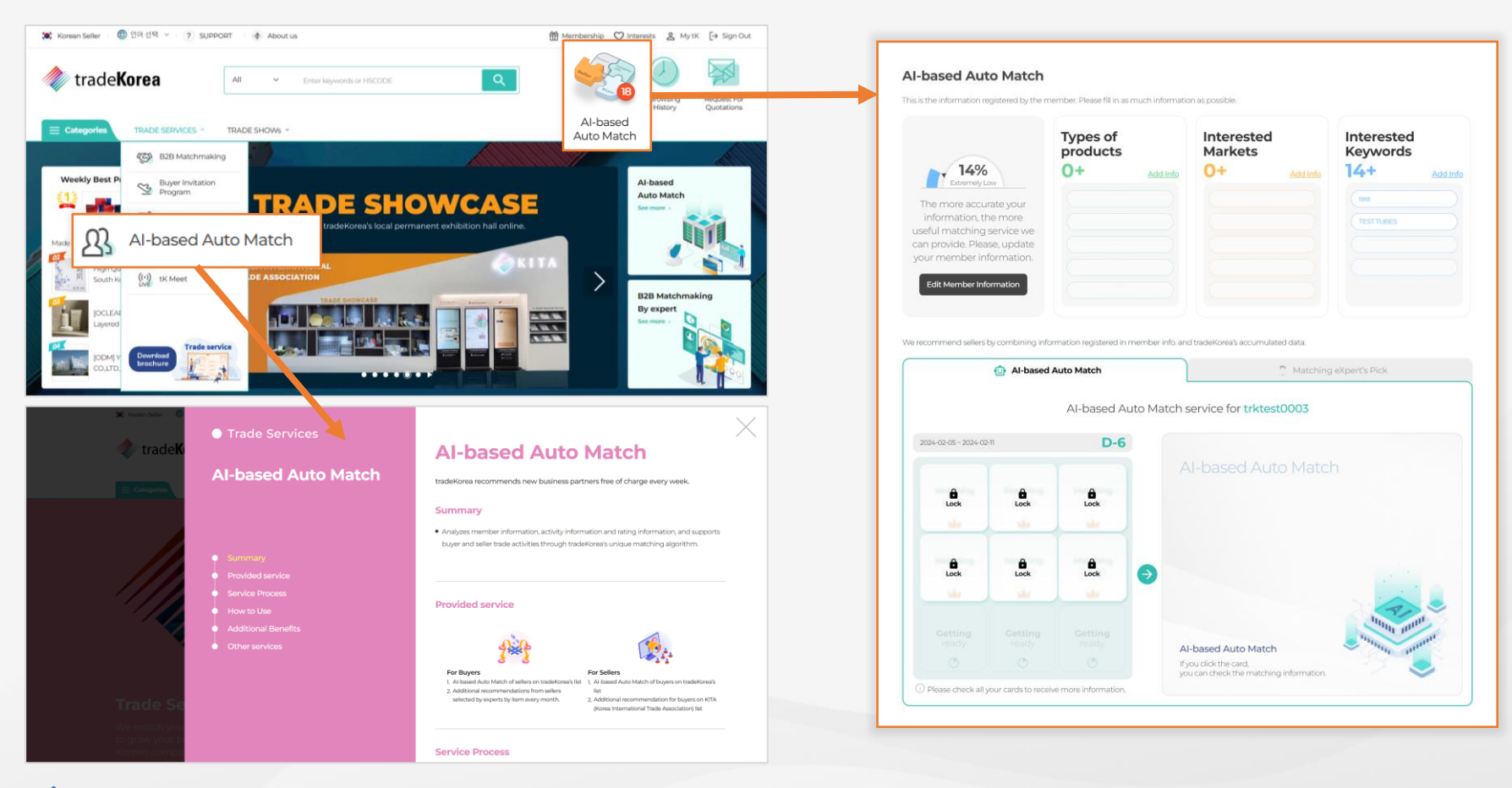

AI-based Auto Match 서비스에 모든 정보를 빠짐없이 입력하세요. 회원정보에 등록된 정보와 트레이드코리아의 누적된 데이터를 종합해 셀러를 추천해 드립니다.

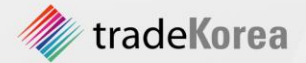

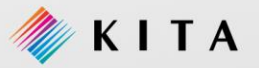

#### 5. 상품 검색 방법

#### 01. 통합검색(1/2)

#### <u>◆</u> 구매하고자 하는 상품을 쉽게 찾고자 한다면 **[통합 검색]** 서비스를 이용해 주세요. 모든 화면 상단에 통합 검색 입력 박스에 원하는 상품명을 입력하여 검색합니다.

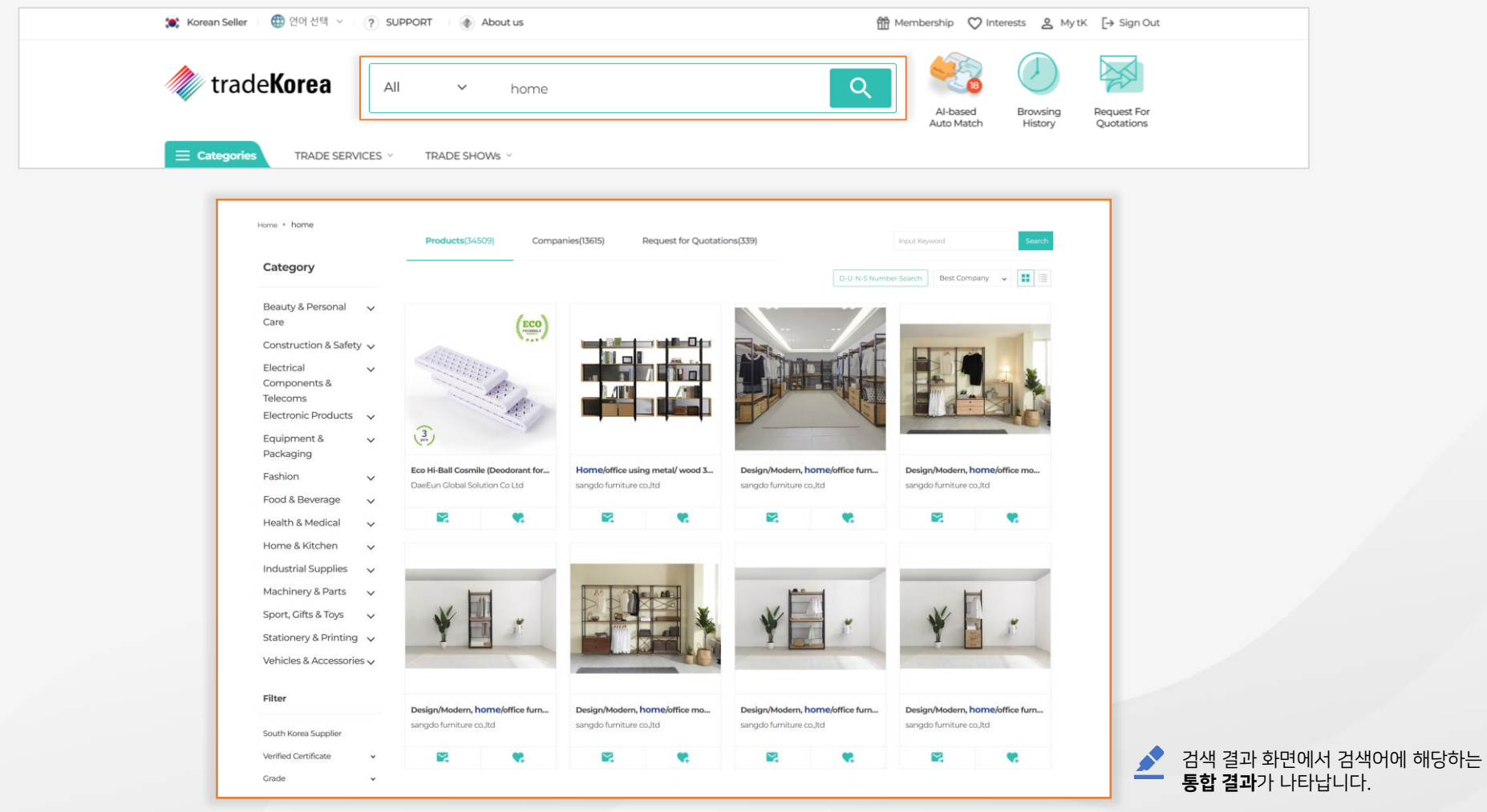

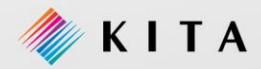

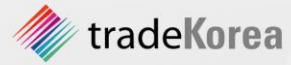

#### 5. 상품 검색 방법

#### 01. 통합검색(2/2)

원하는 상품을 찾은 경우 **[SEND TO SUPPLIER INQURY]** 버튼을 클릭하면 **셀러에게 Inquiry**를 보낼 수 있습니다. 회사에 대한 정보를 확인하고 싶다면, **[Seller Store]를 클릭**하여 회사 정보를 보거나, **[Company]탭을 클릭**하여 회사 상세 정보를 확인 후 Inquiry를 보낼 수 있습니다.

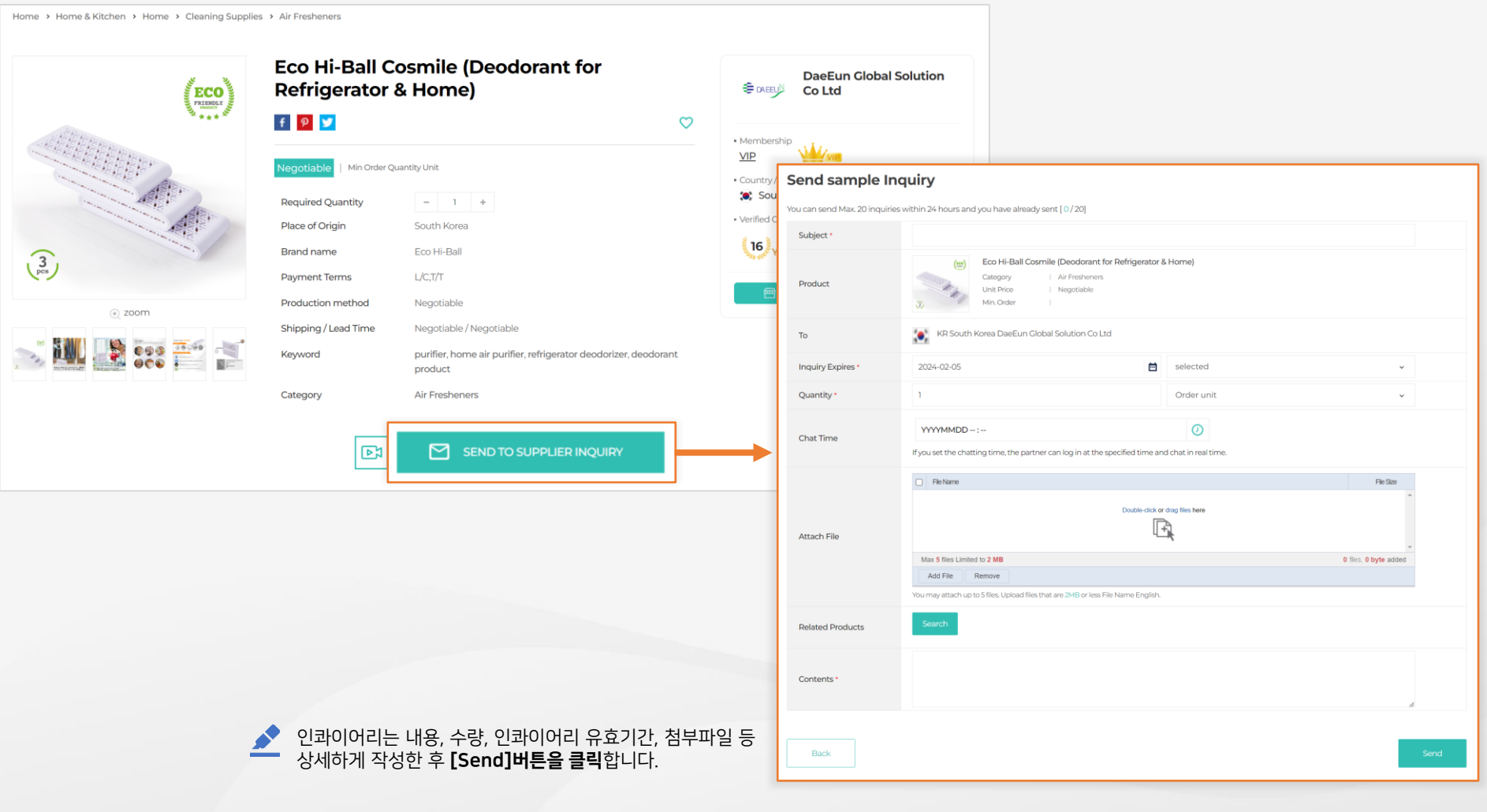

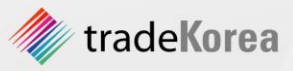

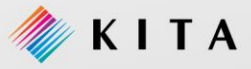

#### 5. 상품 검색 방법

#### 02. 카테고리별 검색

#### 메인 화면 상단에서 검색할 **카테고리를 선택**하여 상품을 검색할 수 있습니다. 선택한 카테고리의 상품, 회사, 바잉오퍼 정보를 조회하여 보여주고, 해당 상품에 인콰이어리나 관심상품으로 등록할 수 있습니다.

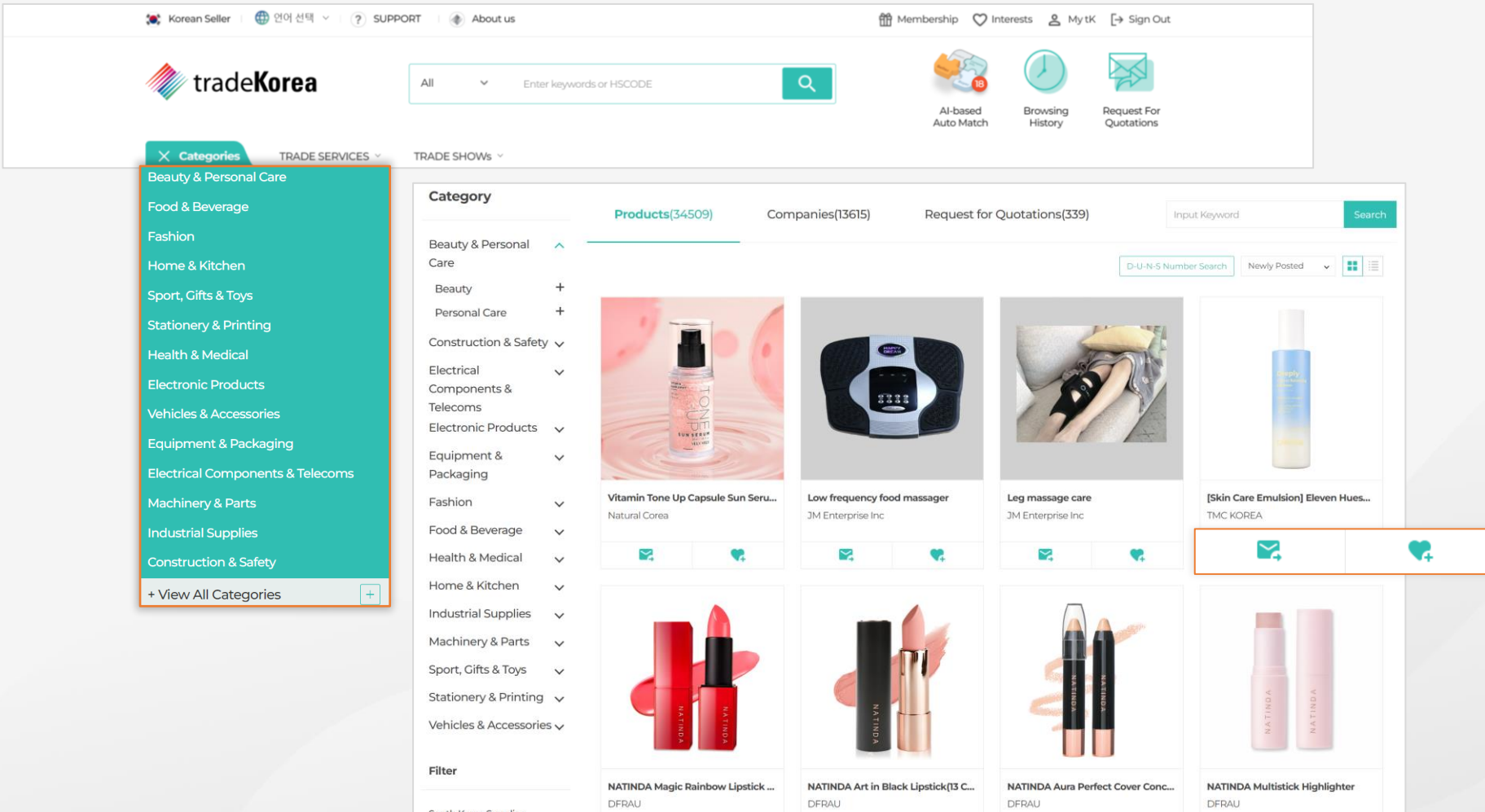

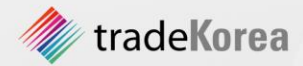

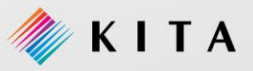

# 7 상품을 직접 구매하고 싶다면

#### 1. 상품 구매하기

01. 구매요청 인콰이어리 발송 (Buyer)

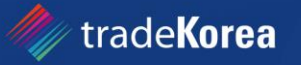

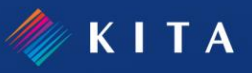

#### 1. 상품 구매하기

#### 01. 구매요청 인콰이어리 발송 (Buyer)

#### tradeKorea는 Seller와 Buyer가 소통할 수 있도록 **Inquiry 기능을 제공**합니다. Buyer는 구매하고자 하는 상품 정보를 확인 후 Inquiry 기능을 이용하여 해당 상품의 Seller에게 구매 의사를 전달합니다.

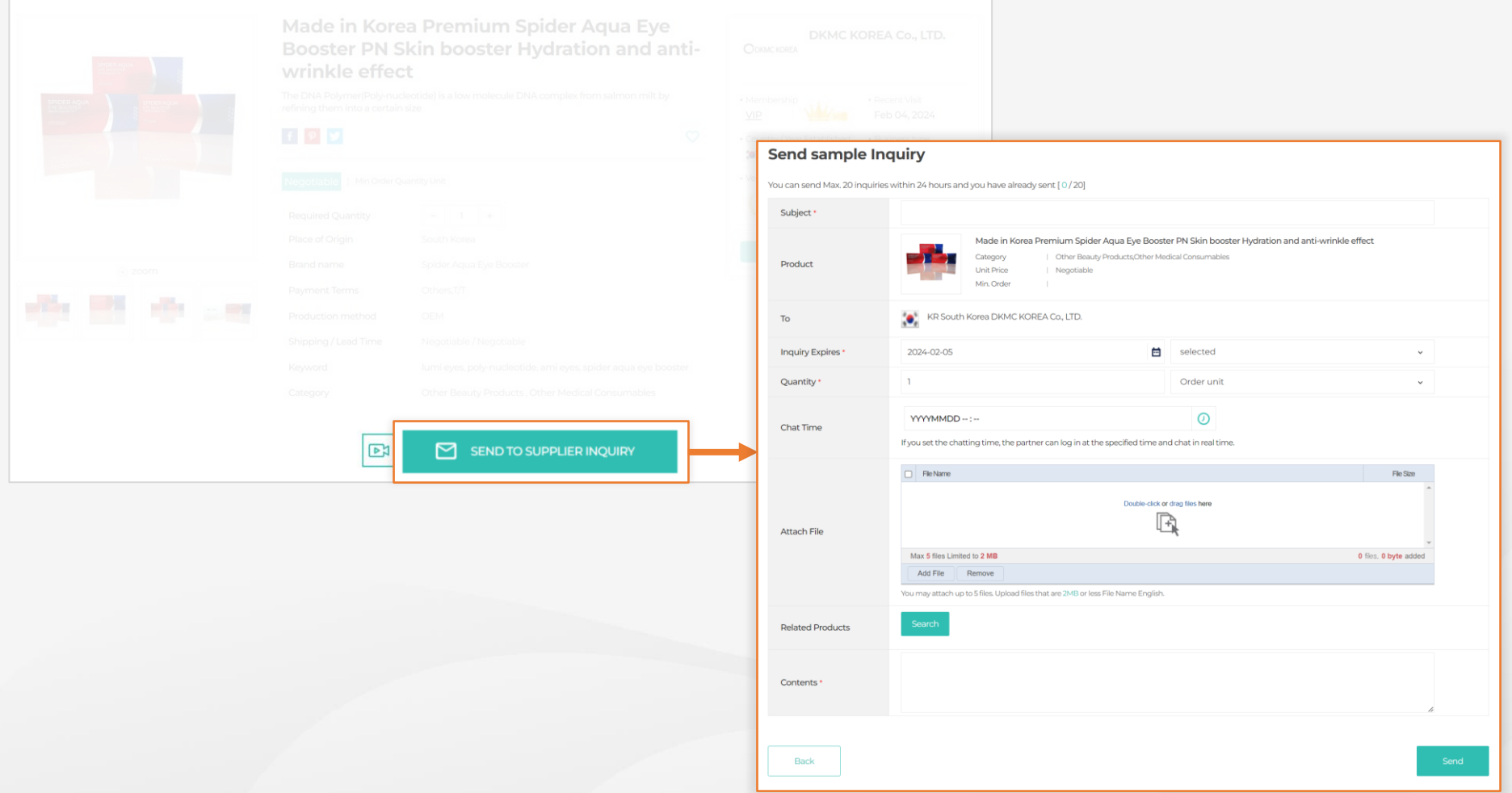

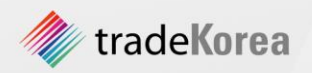

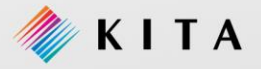

# 8 웹사이트 이용에 어려움이 있다면

#### 1. Contact Us

01. Contact Us 이용 방법

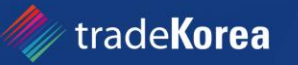

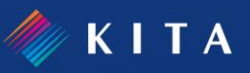

#### 1. Contact us

#### 01. Contact Us 이용 방법

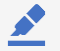

tradeKorea.com 이용에 불편사항 또는 건의사항이 있을 때는 [Contact Us]를 통해서 언제든지 문의할 수 있습니다.

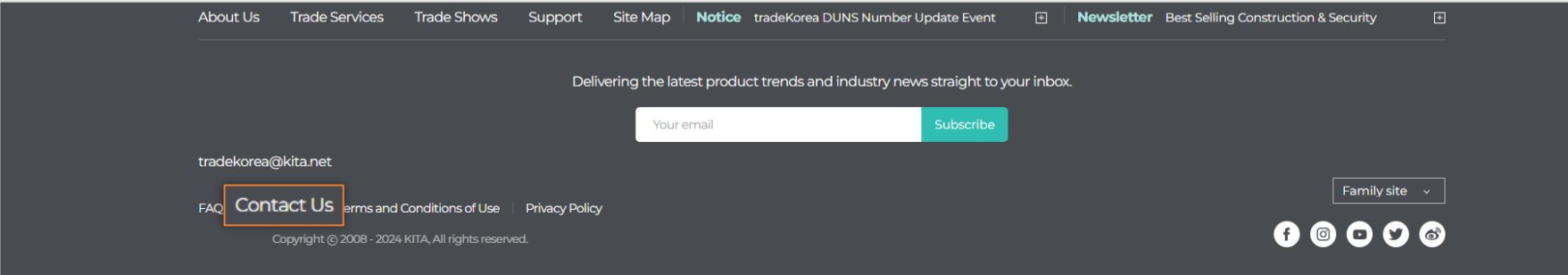

[Supports > Contact Us] 화면으로 이동하신 후 카테고리에서 문의 하실 카테고리를 선택하세요. 모든 문의사항은 이메일을 통해 답변을 확인할 수 있습니다.

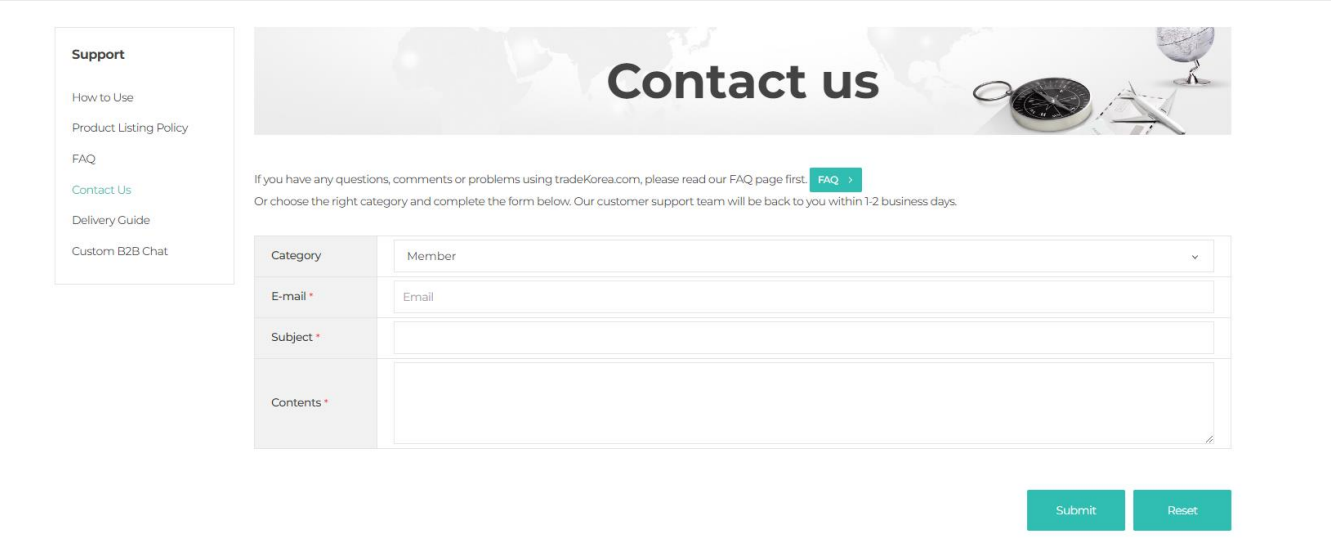

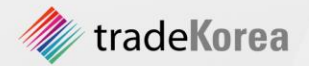

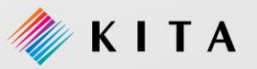

# 9 소식 받기

1. Newsletter 서비스

01. Newsletter 서비스

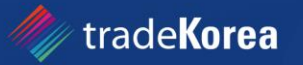

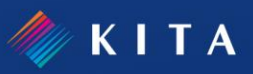

#### 1. Newsletter 서비스

#### 01. Newsletter 서비스

tradeKorea는 정기적으로 유망 상품 또는 tradeKorea 관련 소식을 제공합니다. 주요 이벤트 및 상담회 진행, 무역 관련 주요 뉴스, 각종 주요 서비스 안내 및 tradeKorea가 추천하는 상품 정보들을 제공합니다. tradeKorea만의 흥미로운 뉴스를 직접 받아보세요. **Newsletter는 무료 서비스**이며, tradeKorea **첫 화면 하단에 이메일 주소 입력으로 간단히 신청**이 가능합니다.

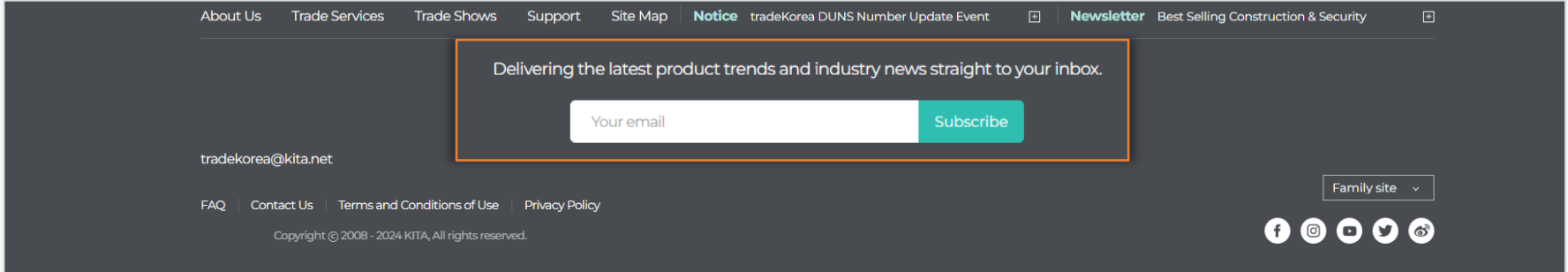

tradeKorea.com 회원은 [My tK > My Profile]에서 Newsletter를 신청할 수 있습니다. Subscription Settings 설정에서 Newsletter 항목에 Yes를 체크해 주세요. **S** 

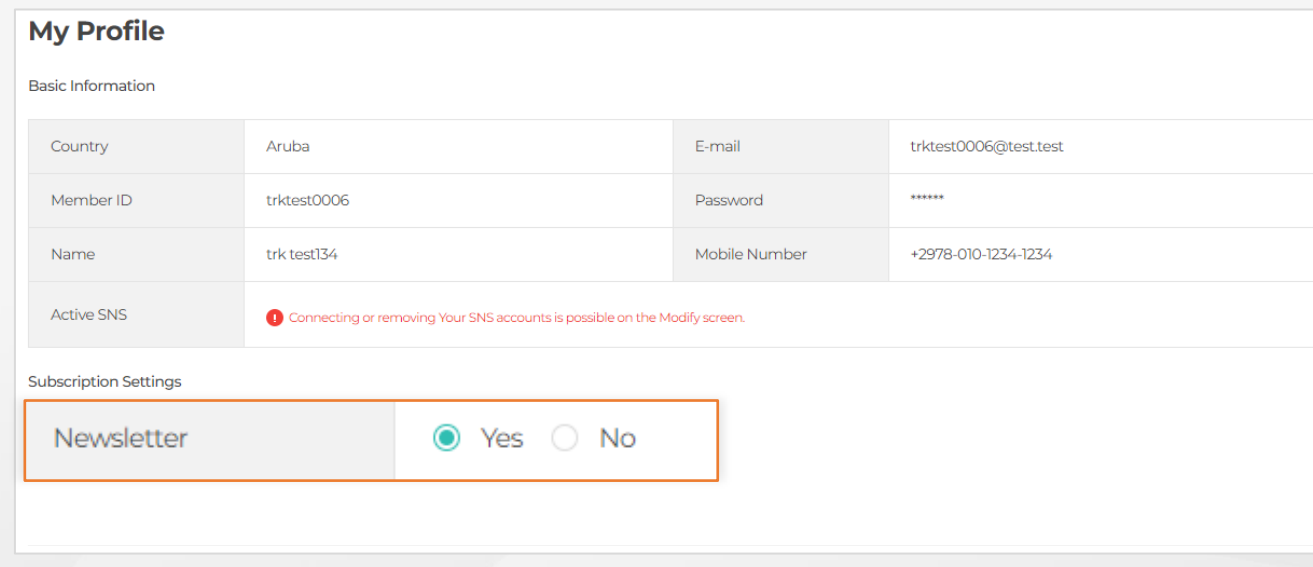

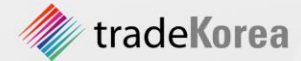

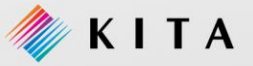

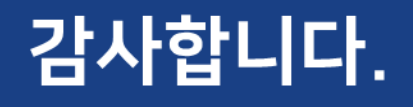

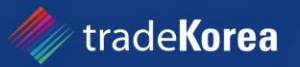

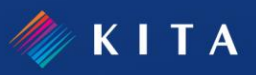